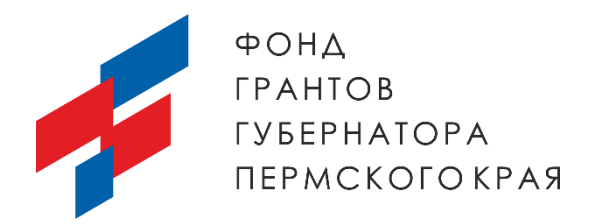

# Инструкция (методические рекомендации)

по заполнению заявки на участие во втором краевом конкурсе социальных проектов на предоставление грантов губернатора Пермского края социально ориентированным некоммерческим организациям в 2023 году

> Прием заявок на участие в конкурсе завершается 2 октября 2023 года в 23:30 по местному времени

*инструкция подготовлена на основе материалов Фонда президентских грантов*

Пермь, 2023 г.

### Содержание

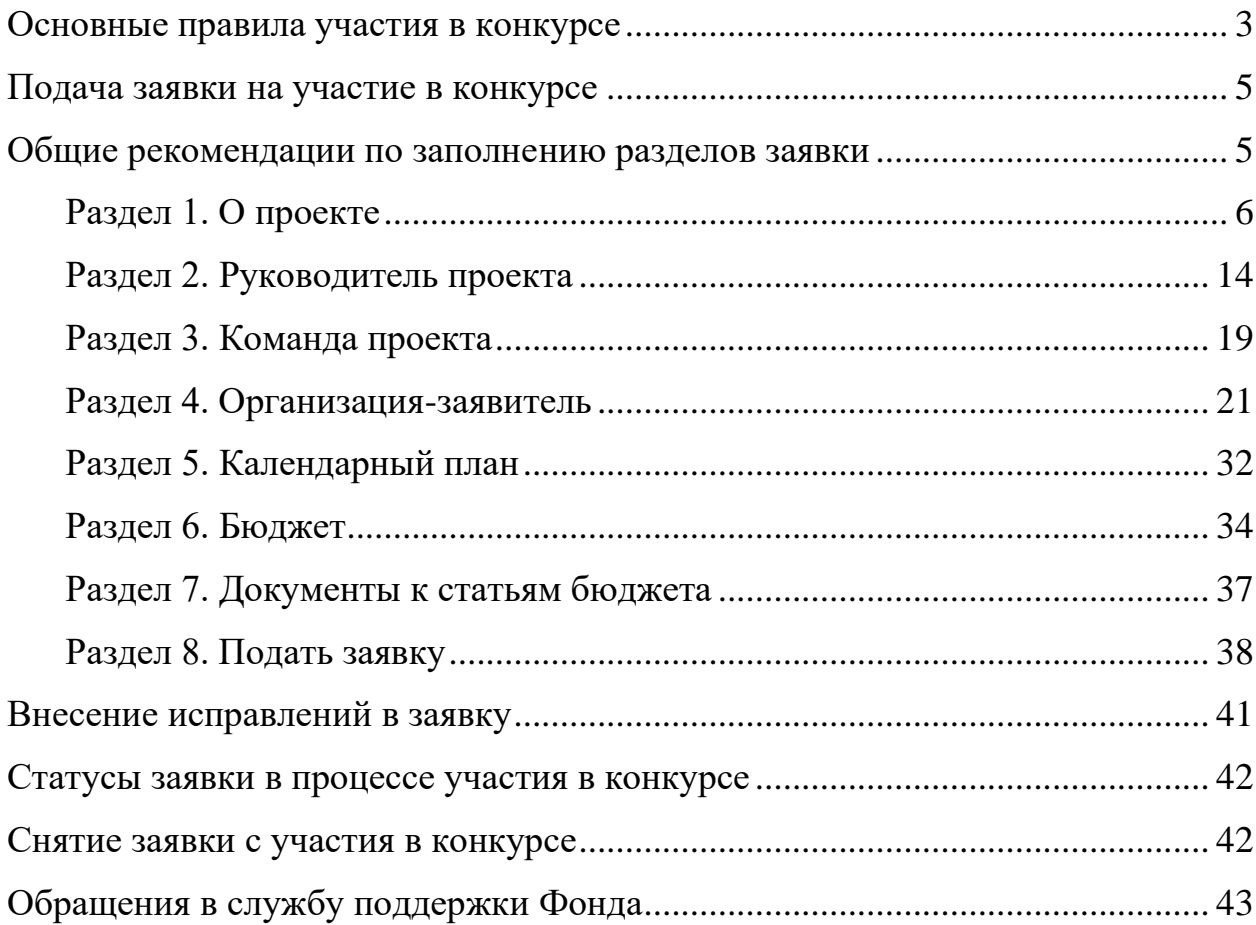

### **Основные правила участия в конкурсе**

- <span id="page-2-0"></span>**1. Перед заполнением заявки на участие в конкурсе рекомендуется внимательно изучить следующие материалы**:
- положение о конкурсе;
- настоящую инструкцию;
- методические рекомендации по подготовке бюджета проекта в составе заявки на участие в конкурсе.

### **2. Фонд грантов губернатора Пермского края принимает заявки только в электронном виде.**

Заявки заполняются в личном кабинете на сайте фонда по адресу грантыгубернатора59.рф

- **3. Не рассматриваются Фондом грантов губернатора Пермского края проектные заявки, в том числе материалы, имеющие отношение к заявке:**
- представленные на бумажном носителе (по почте);
- направленные по электронной почте, в социальных сетях Фонда или его сотрудникам;
- не соответствующие видам деятельности организации, указанным в ее Уставе.
- **4. Организация-участник конкурса должна быть зарегистрирована как юридическое лицо не позднее:**
- 2 сентября 2023 г., если сумма запрашиваемого гранта составляет до ста тысяч рублей.
- 2 июля 2023 г., если сумма запрашиваемого гранта составляет от ста до трехсот тысяч рублей;
- 2 апреля 2023 г., если сумма запрашиваемого гранта составляет от трехсот до пятисот тысяч рублей;
- 2 октября 2022 г., если сумма запрашиваемого гранта составляет свыше пятисот тысяч рублей;
- 2 октября 2022 г., независимо от запрашиваемой суммы гранта, если в рамках проекта предполагается оказание консультаций, информационных услуг, обучение и другая деятельность по поддержке НКО.

### **5. По одному грантовому направлению одна организация может подать только одну заявку на конкурс.**

Некоммерческая организация вправе подать несколько заявок на участие в конкурсе, каждая из которых должна быть представлена в разные направления.

При этом, по результатам конкурса одной некоммерческой организации участнику конкурса может быть предоставлен грант на реализацию только одного проекта (право выбора предоставляется самой организации в случае, если несколько заявок наберут необходимые для победы баллы).

#### **6. Сроки реализации проектов.**

Срок реализации социального проекта (в части деятельности, на осуществление которой запрашивается грант губернатора Пермского края) должен начинаться не ранее 15 декабря 2023 года и завершаться не позднее 15 апреля 2025 года.

#### **7. Срок подачи заявки.**

Рекомендуется завершить заполнение заявки и отправить ее на рассмотрение в Фонд не позднее 25 сентября 2023 г. Это даст возможность доработать заявку, если при ее регистрации будут выявлены нарушения требований положения о конкурсе.

### **2 октября 2023 г. в 23:30 (по местному времени) возможность формирования, редактирования и подачи заявок закрывается.**

#### **Подача заявки на участие в конкурсе**

<span id="page-4-0"></span>*Информация, указанная в заявке, может быть размещена на официальном сайте фонда и будет доступна для средств массовой информации и любых посетителей сайта. Это может повлечь за собой тиражирование информации о проекте без соответствующего уведомления организации-заявителя.*

#### <span id="page-4-1"></span>**Общие рекомендации по заполнению разделов заявки**

Эксперты конкурса при оценке заявки ориентируются на содержащуюся в ней информацию, поэтому в заявке должны быть представлены максимально полные сведения об организации и проекте.

Следует ёмко и конкретно формулировать суть проекта, желательно избегать общих фраз. С момента регистрации заявки фондом сведения, заполненные в полях «Название проекта», «Краткое описание проекта (деятельности в рамках проекта)», «География проекта», «Обоснование социальной значимости проекта», «Целевые группы проекта», «Цели проекта», «Задачи проекта», «Общая сумма расходов на реализацию проекта», «Запрашиваемая сумма гранта», будут доступными для ознакомления всем посетителям сайта грантыгубернатора59.рф

Необходимо особенно внимательно проверять заполнение этих полей, в том числе на предмет корректности отражения идеи проекта, отсутствия грамматических, орфографических и пунктуационных ошибок. По указанным сведениям, посетители сайта будут судить о содержании проекта, о деятельности, на которую запрашивается грант.

Перед подачей заявки рекомендуется самостоятельно проверить, насколько введенная информация соответствует критериям экспертной оценки, указанным в Методических рекомендациях по оценке заявок (размещены на сайте Фонда в разделе Документы).

Из заявки должна быть четко ясна и понятна суть проекта.

### **Раздел 1. О проекте**

### <span id="page-5-0"></span>**1. Грантовое направление, которому преимущественно соответствует планируемая деятельность по проекту**

Для выбора предоставляется 13 грантовых направлений. Вам необходимо выбрать из списка только одно – то, которому более всего соответствует тема деятельности по проекту (основная часть мероприятий проекта).

1. Грантовое направление, которому преимущественно соответствует планируемая деятельность по проекту $^*\circledast$ Следует выбрать грантовое направление из списка.

### **1.1. Тематика грантового направления, которому преимущественно соответствует планируемая деятельность по проекту**

После выбора грантового направления в пункте 1, следует выбрать наиболее подходящую тематику деятельности по проекту в рамках грантового направления (предварительно ознакомиться со списком можно в разделе III положения о конкурсе).

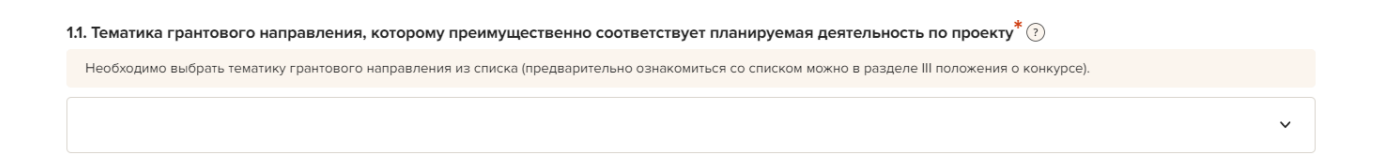

#### **2. Название проекта, на реализацию которого запрашивается грант**

Название проекта следует писать без кавычек с заглавной буквы и без «точки» в конце.

После подачи заявки название проекта не подлежит изменению. Название проекта не должно быть слишком длинным. Внимательно проверьте, чтобы в названии не было орфографических и пунктуационных ошибок. Важно оценить название с позиции публичности (как СМИ, профессиональное или местное сообщество, благополучатели будут воспринимать такое название). В название проекта не должно входить его описание. С момента регистрации заявки название проекта станет общедоступным.

2. Название проекта, на реализацию которого запрашивается грант $^*(\widehat{?})$ 

Название проекта следует писать без кавычек с заглавной буквы и без точки в конце. После подачи заявки название проекта изменить нельзя.

#### **3. Краткое описание проекта (деятельности в рамках проекта)**

Краткая текстовая презентация проекта должна содержать:

описание основной идеи проекта и конкретных действий по его реализации (без обоснования актуальности и социальной значимости);

указание целевой аудитории;

наиболее значимые ожидаемые результаты.

Текст краткого описания будет общедоступным (в том числе в форме публикаций в СМИ и в сети Интернет). Для экспертов, оценивающих заявку, это поле должно содержать ёмкий и исчерпывающий ответ на вопрос: «Что и для кого заявитель хочет сделать, на какую работу запрашивает грант?». Более развернутое описание проекта по желанию заявителя можно будет загрузить в виде файла PDF в поле 3.1.

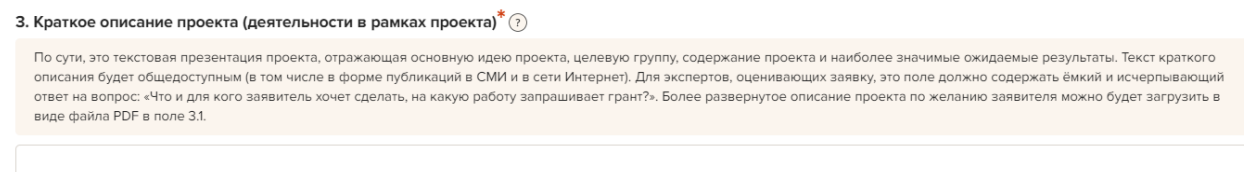

 $3000$ 

### **3.1. Полное описание проекта, презентация проекта**

Данное поле не обязательно для заполнения. По желанию заявителя можно загрузить более подробное описание проекта и (или) презентацию проекта. Можно прикрепить не более 5 файлов. Размер файла не должен быть больше 10 мегабайт. Формат файла - только PDF.

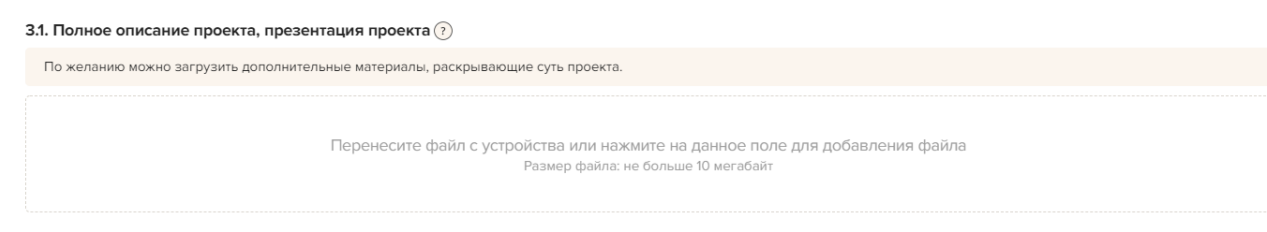

### **3.2. Видео о проекте**

Данное поле не обязательно для заполнения. При наличии видеоматериалов о проекте Вы можете указать ссылку. Можно указать до 3 ссылок.

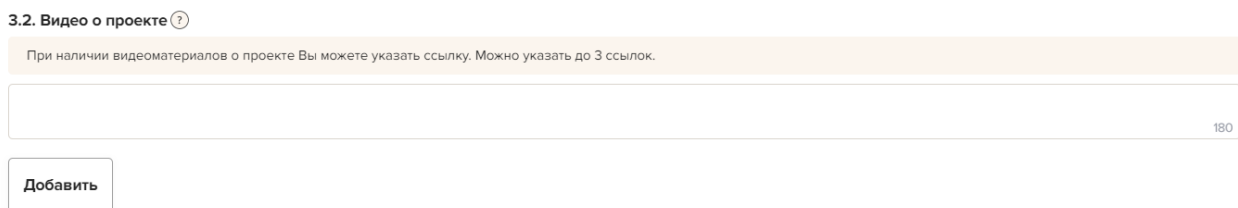

### **4. География проекта**

География должна быть реалистичной: следует перечислить только те населенные пункты и территории Пермского края, где непосредственно будут проводиться мероприятия проекта и (или) где находятся представители целевых групп, с которыми запланировано взаимодействие в рамках мероприятий проекта.

Рекомендуется проверить, подтверждена ли актуальность проблемы целевой группы на каждой из указанных территорий в п.7 раздела «О проекте».

Важно убедиться, что деятельность на территории, где непосредственно будут проводиться мероприятия, не противоречит уставу организации.

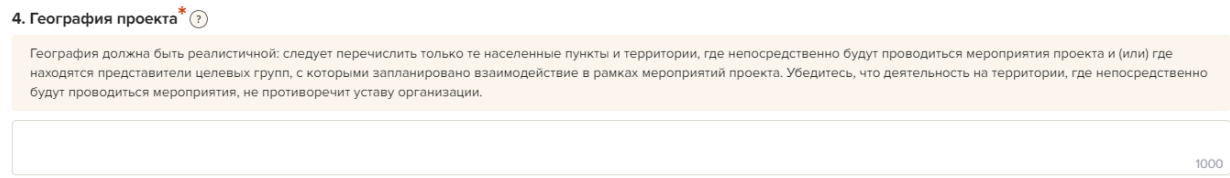

#### **5. Дата начала реализации проекта**

Реализация проекта за счёт гранта должна начинаться не ранее даты, указанной в положении о конкурсе. При заполнении заявки изменить срок проекта можно в секции «Календарный план». Срок реализации социального проекта (в части деятельности, на осуществление которой запрашивается грант губернатора Пермского края) должен начинаться не ранее 15 декабря 2023 года.

#### **6. Дата окончания реализации проекта**

Реализация проекта за счёт гранта должна завершиться не позднее даты, указанной в положении о конкурсе. При заполнении заявки изменить срок проекта можно в секции «Календарный план». Срок реализации социального проекта (в части деятельности, на осуществление которой запрашивается грант губернатора Пермского края) должен завершаться не позднее 15 апреля 2025 года.

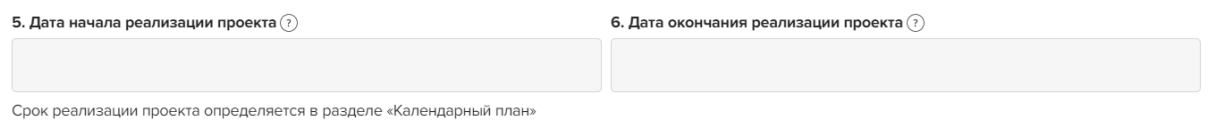

#### **7. Целевые группы проекта**

Следует указать одну или несколько целевых групп — людей, на решение или смягчение проблемы которых направлен проект.

Необходимо указать только те категории людей, с которыми действительно будет проводиться работа в рамках проекта.

Целевая группа должна быть обозначена максимально конкретно, например, школьники выпускных классов. Важно включить в формулировку все, что будет точнее ее описывать, например, возраст, социальное положение, интересы, территорию проживания.

Как правило, основная целевая группа в проекте одна. Если у проекта несколько целевых групп, следует указать каждую из них в отдельном поле**.**

7. Целевые группы проекта $^*$  ?

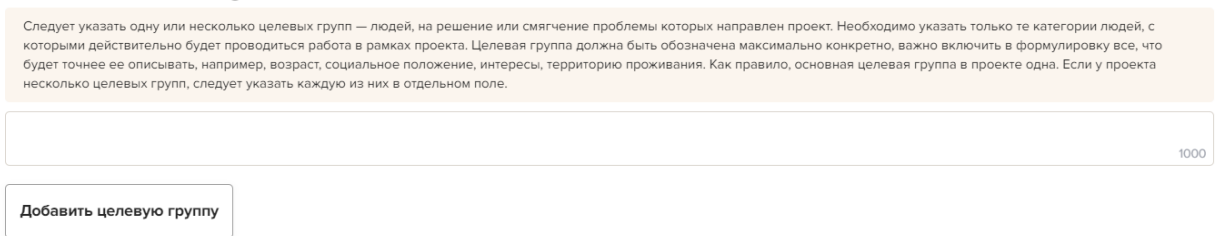

### **8. Описание проблемы целевой группы, обоснование социальной значимости проекта**

Подробно опишите проблему целевой группы, которую планируется решить в рамках проекта. Если целевых групп несколько — необходимо описать проблему каждой из них.

Рекомендуем придерживаться следующего плана:

1. Каких людей касается проблема? Коротко описать целевую группу: ее состав и количество представителей на конкретной территории реализации проекта.

2. В чем заключается проблема? Важно описать, что сейчас не устраивает конкретную целевую группу и каковы причины существования этой проблемы.

3. Привести результаты собственных исследований целевой группы: наблюдения, опросы, интервью, а также результаты сторонних исследований со ссылками на источники.

4. Указать (при наличии) конкретные цитаты из СМИ, выдержки из официальной статистики, сведения от органов власти, которые касаются выбранной целевой группы на выбранной территории, обязательно сопроводив информацию ссылками на источники.

.<br>Следует подробно описать проблему целевой группы, которую планируется решить в рамках проекта. Если целевых групп несколько — необходимо описать проблему каждой из них. Следует подробно описать проблему целевой группы, которую планируется решить в рамках проекта. Если целевых групп несколько — необходимо описать проблему каждой и<br>Рекомендуем придерживаться следующего плана: 1. Каких люде

8. Описание проблемы целевой группы, обоснование социальной значимости проекта $^{\textstyle *}$   $\textcircled{?}$ 

#### **8.1. Материалы, подтверждающие наличие проблемы**

Данное поле не обязательно для заполнения. При необходимости в него можно загрузить документы, подтверждающие наличие проблемы, иллюстрирующие проведенные исследования – запросы от благополучателей на проведение проекта, списки вопросов интервью с представителями целевой группы, расшифровки ответов респондентов, результаты наблюдений и опросов, более подробно описанные выводы и статистика результатов исследований и так далее.

Также в этом поле возможно предоставление результатов сторонних исследований, подтверждающих проблему: статистические данные, предоставленные органами власти, результаты исследований и практический опыт работы других НКО, работающих над решением схожих социальных проблем.

Возможно загрузить не более 5 файлов в форматах pdf, doc, docx, ppt, pptx, xlsx, размер каждого из которых не превышает 10 мегабайт.

8.1. Материалы, подтверждающие наличие проблемы (?)

Подтвердить существование описанной Вами проблемы можно материалами, отражающими ход и результат исследований - это списки вопросов интервью с представителями целевой группы, расшифровки ответов респондентов, результаты наблюдений и опросов, более подробно описанные выводы и статистика результатов исследований и так дадее. Также в этом - поле возможно предоставление результатов сторонних исследований, подтверждающих проблему: статистические данные, предоставленные органами власти, результаты исследований и практический опыт работы других НКО, работающих над решением схожих социальных проблем. Возможно загрузить не более 5 файлов в форматах pdf, doc, docx, ppt, pptx, xlsx, размер каждого из которых не превышает 10 мегабайт.

### **9. Цель проекта**

Цель должна быть напрямую связана с целевой группой, направлена на решение или смягчение заявленной социальной проблемы этой группы и достижима к моменту завершения проекта.

Важно убедиться, что достижение цели можно будет измерить количественными и качественными показателями, указанными в соответствующих полях заявки (п.10 раздела «О проекте»). Следует избегать общих фраз, формулировка должна быть максимально конкретной.

Как правило, у проекта одна цель, которую возможно достичь, решив несколько задач. Если у проекта несколько целей, следует указать каждую из них в отдельном поле. (Примечание: при заполнении заявки на сайте https://грантыгубернатора59.рф в каждое отдельное поле следует добавлять одну цель (без указания порядкового номера), при необходимости можно увеличить количество полей).

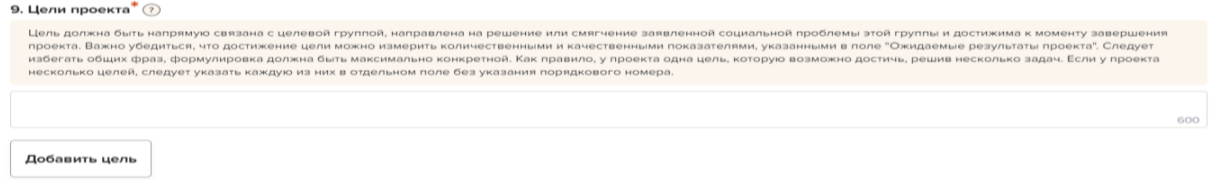

Перенесите файл с устройства или нажмите на данное поле для добавления файла Размер файла: не больше 10 мегабай Расширение файла: pdf, doc, docx, ppt, pptx, xlsx

#### **10. Задачи проекта**

Следует перечислить только те задачи, которые будут способствовать достижению цели проекта. Важно обеспечить логическую связь между задачами и причинами проблем целевых групп (пункты. 7, 8 раздела «О проекте»). Как правило, задачами проекта являются шаги по устранению выявленных причин. В дальнейшем задачи будут решаться через мероприятия проекта.

Каждую задачу необходимо указать в отдельном поле, без указания порядкового номера. Все задачи автоматически появятся в разделе «Календарный план».

Для того, чтобы удалить задачу необходимо сначала удалить мероприятия в календарном плане, соответствующие данной задаче.

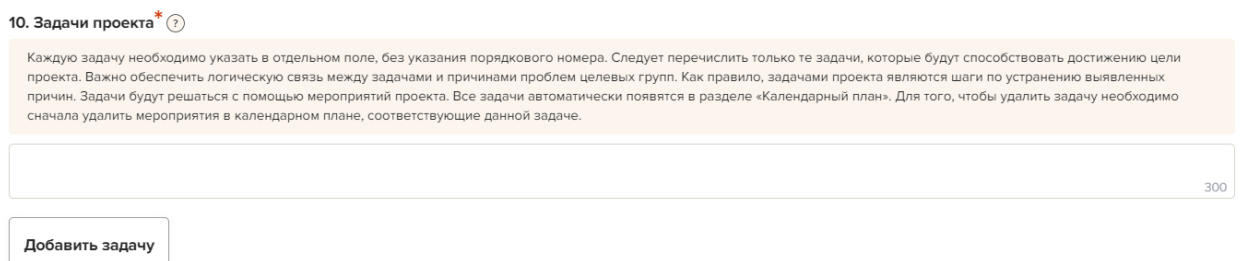

### **11. Ожидаемые результаты проекта Количественные результаты**

По каждой из целевых групп (п. 7 раздела «О проекте») следует указать количество участников, которые ощутят положительные изменения по итогам реализации проекта.

Важно проследить, чтобы количество людей, указанное в этом разделе, совпало с количеством людей, указанным в графе «Ожидаемые результаты» раздела «Календарный план» (по всем мероприятиям).

При указании количества благополучателей не нужно повторяться и считать одних и тех же людей в разных пунктах. Например, если группа людей и участвует в мастер-классах, и получает благотворительную помощь, эту информацию нужно отразить в одном общем показателе.

Не нужно считать общее количество всех участников и благополучателей. Общее количество – это сумма всех указанных вами показателей.

#### **Качественные результаты и способы их измерения**

В этом поле следует как можно более конкретно ответить на вопрос «Что и как изменится у представителей целевой группы после реализации мероприятий проекта?». Необходимо описать, как именно изменится жизнь ваших благополучателей в результате реализации проекта и решения их проблемы.

Если проектом предусмотрено взаимодействие с несколькими целевыми группами, качественные результаты следует указать по каждой из них.

Важно продумать способы подтверждения достижения качественных результатов. Для этого нужно указать, как именно вы планируете измерить эти изменения. Например, получение образования можно подтвердить соответствующим документом, улучшение состояния здоровья – входным и итоговым тестированиями и т. д.

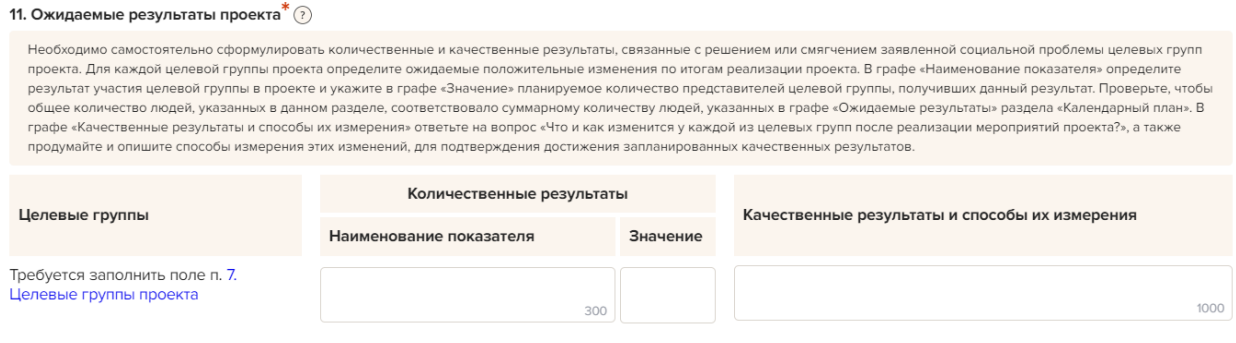

+ Количественный результат

#### **12. Партнеры проекта**

В данном поле можно указать названия организаций, имена и должности лиц, готовых оказать поддержку в реализации заявленного проекта.

Чтобы добавить каждого нового партнера, нажмите кнопку «Добавить партнера».

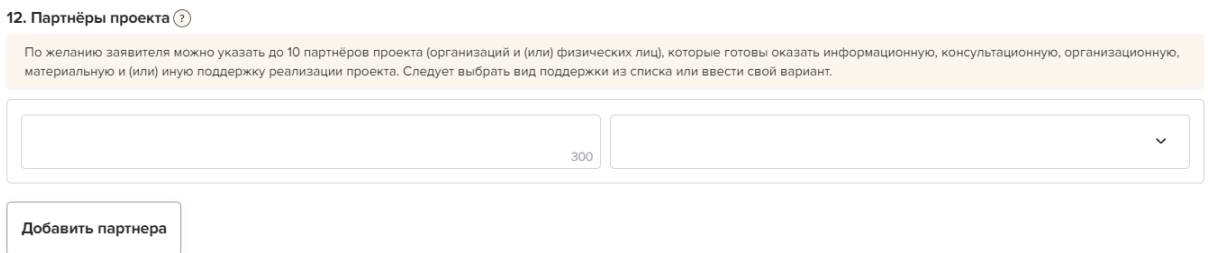

### **13. Письма поддержки, соглашения о сотрудничестве и иные аналогичные документы**

Поддержку проекта партнерами желательно подтвердить актуальными документами, содержащими информацию о роли и конкретных формах участия партнера в реализации проекта (письмами, соглашениями и др.).

Подгрузите скан-копии документов. Размеры файлов не должны быть больше 10 Мб. Форматы файлов только .pdf, .jpg, .jpeg, .tiff, png.

13. Письма поддержки, соглашения о сотрудничестве и иные аналогичные документы $\overline{\left( i\right) }$ 

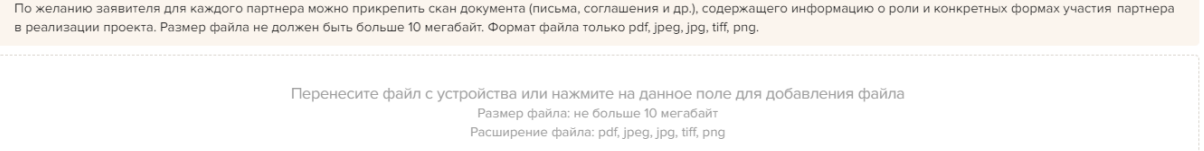

#### **14. Как будет организовано информационное сопровождение проекта**

Следует указать, каким образом будет обеспечено освещение проекта в целом и его ключевых мероприятий в СМИ и в сети Интернет, в том числе описать договоренности с представителями СМИ (если они имеются). Здесь же можно указать ссылки на ресурсы проекта в сети Интернет.

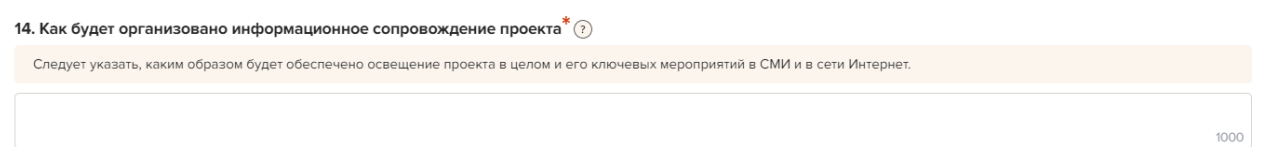

#### **15. Дальнейшее развитие проекта**

В этом поле нужно указать, будет ли продолжена деятельность организации в том же направлении после завершения грантового финансирования. Есть ли для этого возможности и какие? Какой социальный эффект ожидается от продолжения выбранной деятельности?

Заполнение этого поля очень важно при запросе гранта на приобретение дорогостоящего оборудования, транспортных средств.

15. Дальнейшее развитие проекта $^*(\widehat{\imath})$ 

Необходимо привести планы по реализации проекта после завершения грантового финансирования и указать отложенный социальный эффект  $2500$ 

#### **16. Источники ресурсного обеспечения проекта в дальнейшем**

Здесь следует указать, за счет каких средств проект будет осуществляться после грантового финансирования, если работа по нему будет продолжена.

```
16. Источники ресурсного обеспечения проекта в дальнейшем^* ?
  Укажите предполагаемые источники ресурсного обеспечения реализации проекта после завершения грантового финансирования
                                                                                                                                                             500
```
## **Раздел 2. Руководитель проекта**

<span id="page-13-0"></span>*В этом разделе нужно указать информацию, которая поможет экспертам конкурса убедиться в том, что руководитель проекта обладает достаточными знаниями, опытом и компетенциями для качественной реализации проекта.*

#### **1. Должность руководителя проекта в организации-заявителе**

В этом поле необходимо назвать должность руководителя проекта.

### **Далее вы можете заполнить анкету руководителя одним из двух способов.**

Способ 1. Автоматическое заполнение с помощью привязки к заявке аккаунта руководителя проекта на портале [«Созидатели».](http://www.sozidateli.ru/)

Фонд рекомендует выбрать именно этот вариант. Это позволит не заполнять сведения о руководителе каждый раз заново при подготовке новых заявок, а использовать однажды заполненные профили на портале «Созидатели», а также упростит экспертам конкурса оценку информации о составе команды проекта и увеличит шансы на победу в конкурсе (поскольку члены команды подтвердят участие в проекте лично).

Способ 2. Заполнение вручную.

При выборе первого способа заполнения анкеты необходимо нажать кнопку «Поиск на портале «Созидатели». В открывшемся окне поиска начните вводить Ф. И. О. Если пользователей с таким именем окажется несколько, можно использовать дополнительные фильтры «город» и «возраст».

Когда нужный аккаунт будет найден, нажмите кнопку «Пригласить».

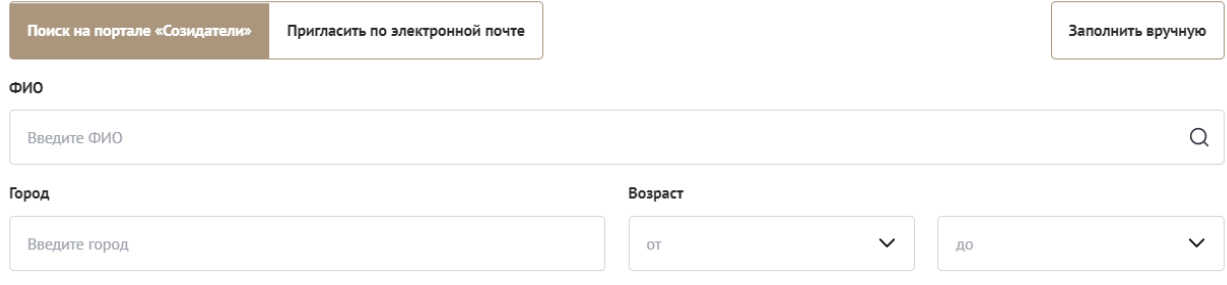

Здесь появятся результаты поиска

Если человек еще не зарегистрирован на портале «Созидатели», можно отправить ему приглашение по электронной почте. Для этого необходимо нажать соответствующую кнопку, в появившейся форме ввести нужный адрес электронной почты, фамилию, имя и отправить приглашение.

Когда адресат получит уведомление, он должен будет заполнить свой профиль и принять или не принять ваше приглашение присоединиться к проекту.

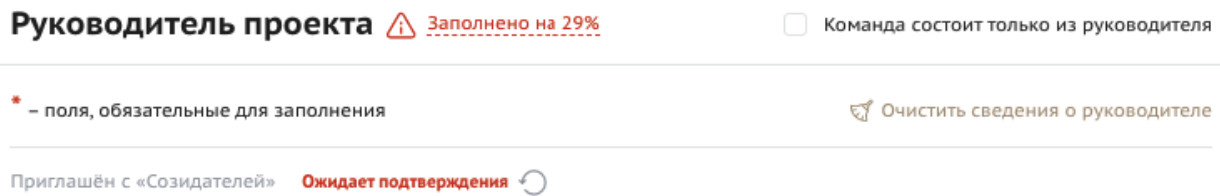

Следите за сменой статусов приглашения.

**Ожидает подтверждения** – владельцу аккаунта на почту или через портал «Созидатели» отправлено приглашение присоединиться к проекту.

**Подтвержден** – пользователь принял ваше приглашение и заполнил все данные о себе на портале «Созидатели».

**Подтвержден, но анкета изменена** – после принятия приглашения и отправки своих данных пользователь что-то поменял в анкете.

**Пользователь отказался** – пользователь отказался участвовать в проекте.

Для подачи заявки необходим **зелёный** или **оранжевый** статус приглашения. При оранжевом статусе рекомендовано перед подачей заявки ознакомиться с изменениями, нажав на соответствующую кнопку. Если обновленная информация не мешает участию в конкурсе, нажмите на кнопку «Принять».

С красными статусами подать заявку нельзя. Необходимо или дождаться положительного ответа приглашенного, или удалить его данные из заявки.

При заполнении анкеты вторым способом – вручную – необходимо начать ввод данных с фамилии, имени и отчества руководителя. Для добавления информации о руководителе проекта нужно заполнить пункты анкеты.

#### **Фотография**

Для прикрепления фотографии необходимо кликнуть на соответствующее поле, выбрать необходимый файл на компьютере и нажать кнопку «Прикрепить».

Размер файла не должен быть больше 10 мегабайт.

Формат файла – только изображения jpg, png, tiff.

### **2. ФИО руководителя проекта**

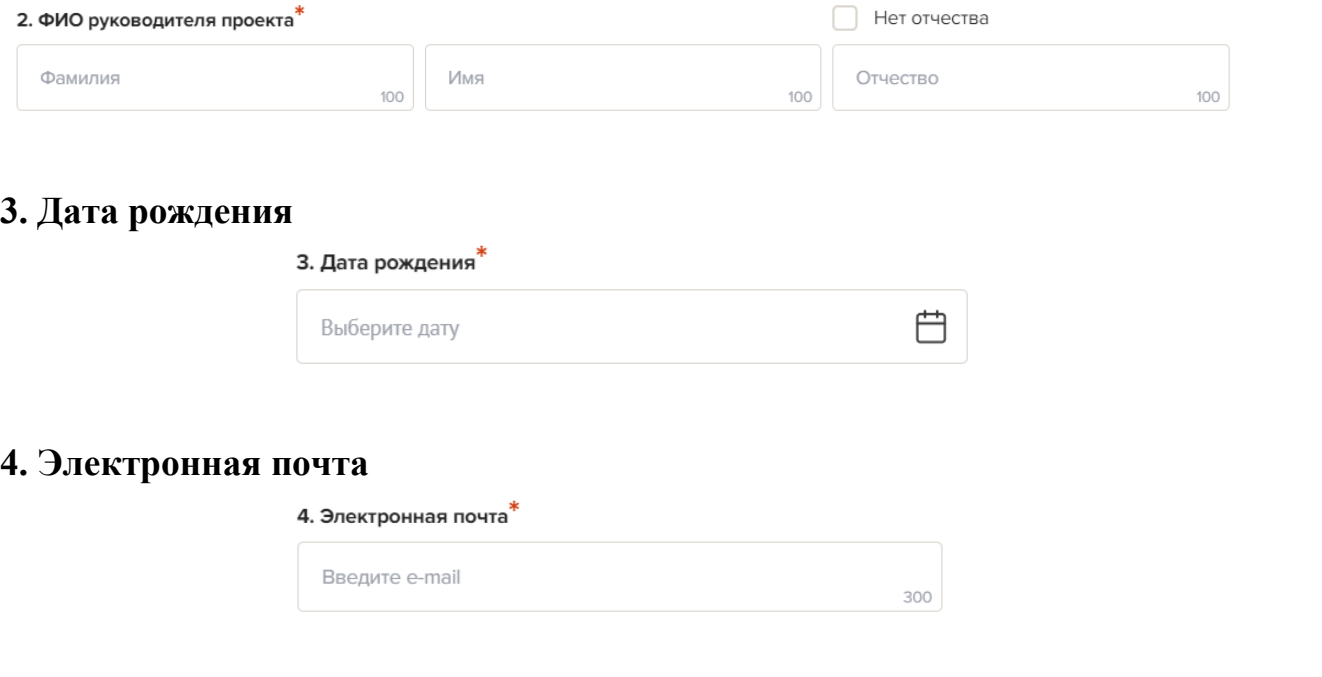

5. Рабочий телефон<sup>\*</sup>

### **5. Рабочий телефон 6. Мобильный телефон**

6. Мобильный телефон\*  $\bullet$  +7 999 999-99-99

#### **7. Образование**

- − основное общее (9 классов)
- − среднее общее (11 классов)
- − среднее профессиональное
- − незаконченное высшее
- − высшее
- − более одного высшего

В данном поле также можно поставить отметку об ученой степени.

7. Образование $*$  (?) Введите образование

#### **8. Образовательные организации и специальности**

Следует перечислить не более 5 образовательных организаций, обучение в которых прошел руководитель проекта (за исключением общеобразовательных), с указанием наименования организаций, полученной специальности, периода обучения.

При необходимости внесения следующей образовательной организации нажмите кнопку «Добавить»

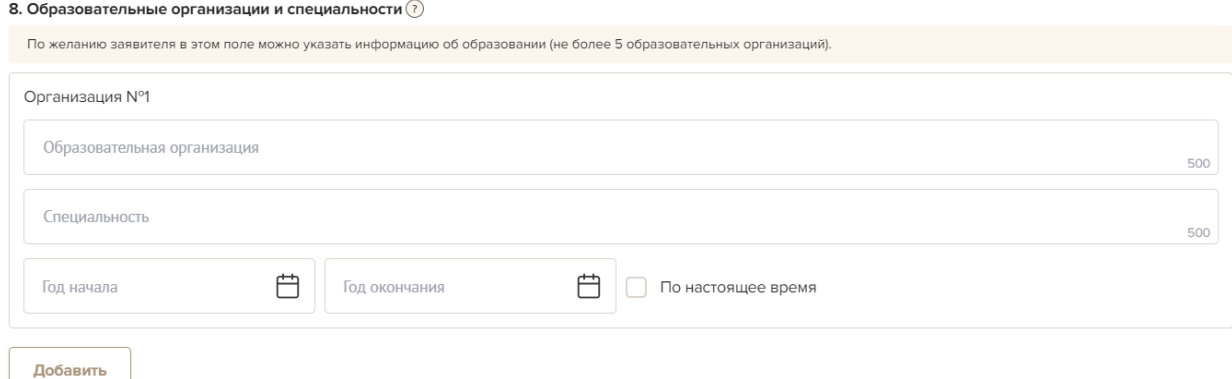

### **9. Опыт работы**

Следует перечислить не более 10 мест работы руководителя с указанием наименования организаций, должности и периода работы. Для того чтобы перейти к внесению следующего места работы, нажмите кнопку «Добавить».

В случае если опыт работы отсутствует, необходимо поставить отметку в поле «нет опыта».

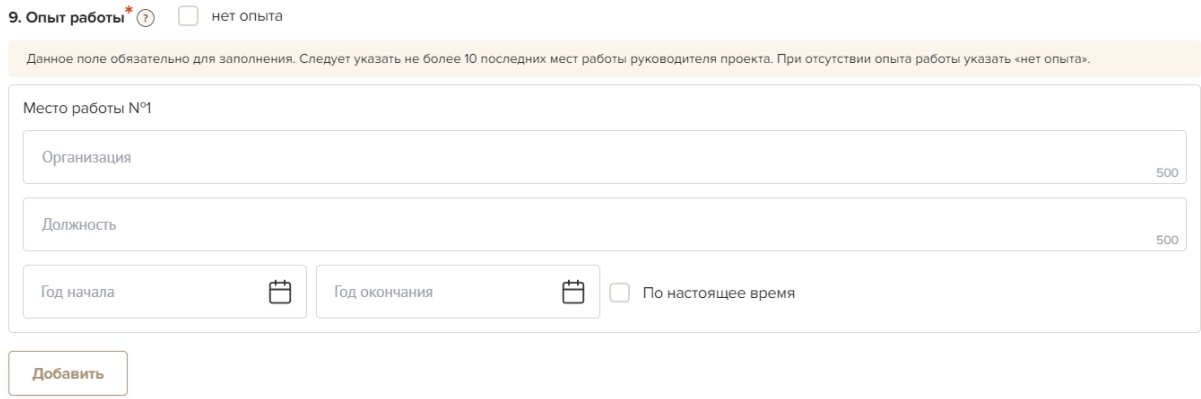

#### **10. Дополнительные сведения**

В этом поле можно указать дополнительную информацию о достижениях, добавить ссылки на публикации и другие материалы, а также указать любую информацию, которая поможет экспертам конкурса убедиться в наличии опыта, достаточного для того, чтобы успешно справиться с заявленной ролью в команде проекта.

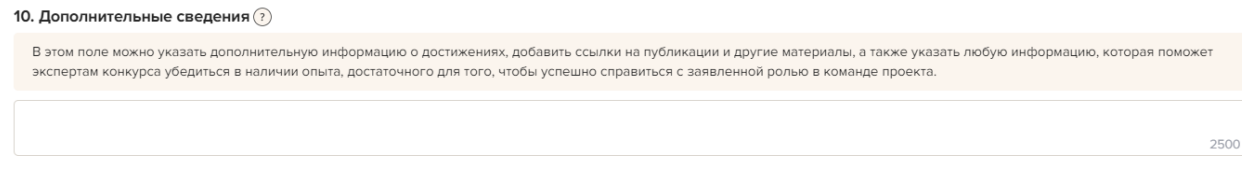

#### **11. Рекомендации, письма, отзывы, характеристики**

Сюда можно загрузить до 5 документов и (или) файлов, отражающих компетенции руководителя проекта по направлениям реализации заявленного проекта.

Размер файла не должен превышать 10 мегабайт. Формат файлов pdf, jpg, jpeg, png, tiff.

11. Рекомендации, письма, отзывы, характеристики (?)

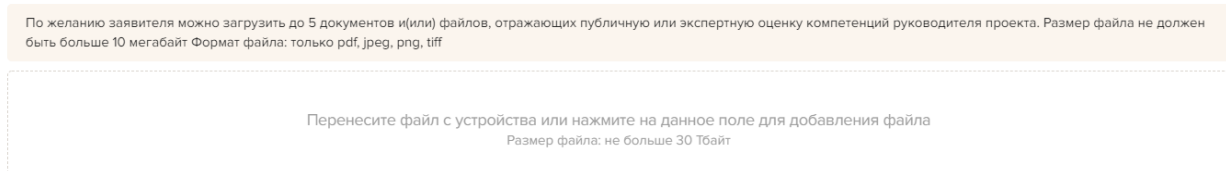

#### **12. Ссылка на профили в социальных сетях**

В этом поле можно указать ссылки на профили в социальных сетях (не более 5 ссылок). Каждая новая ссылка указывается в отдельном поле.

Эта информация не обязательна, но она будет полезной для экспертов конкурса.

```
12. Ссылки на профили в социальных сетях (?)
  При наличии укажите ссылки на профили в социальных сетях (не более 5 ссылок).
  Добавить
```
### **13. Руководитель проекта включён в список физических лиц, выполняющих функции иностранного агента**

В соответствии с российским законодательством, физическому лицу, который выполняет функции иностранного агента, следует уведомить об этом. Необходимо выбрать «Да» или «Нет».

Если в команде проекта, кроме руководителя, никого нет, нужно отметить галочкой данный пункт вверху справа.

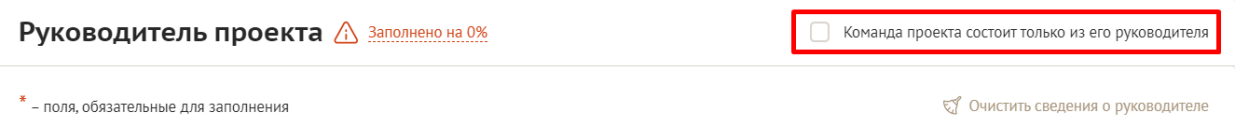

Обращаем ваше внимание на то, что, если эксперты конкурса сочтут нереалистичной реализацию проекта одним лицом, заявка может получить неудовлетворительную оценку по критерию «соответствие опыта и компетенции проектной команды планируемой деятельности» и по ряду других критериев.

### **Раздел 3. Команда проекта**

<span id="page-18-0"></span>*В этом разделе следует обосновать способность команды проекта справиться с решением задач, указанных в заявке. Наиболее важно объяснить: кто именно и какие задачи будет выполнять, какой у каждого члена команды имеется практический опыт.*

*Как правило, указывается 5-7 ключевых членов команды. Всего возможно добавить до 15 человек. Для каждого члена команды необходимо указать фамилию, имя, отчество, должность или роль в заявленном проекте, полученное образование с уточнением наименования образовательной организации и специальности, опыт работы.*

Так же, как и в разделе «Руководитель проекта», заполнить профили членов команды можно одним из двух способов.

Способ 1. Автоматическое заполнение с помощью привязки к заявке аккаунта члена команды проекта на портале [«Созидатели».](http://www.sozidateli.ru/)

Способ 2. Заполнение вручную.

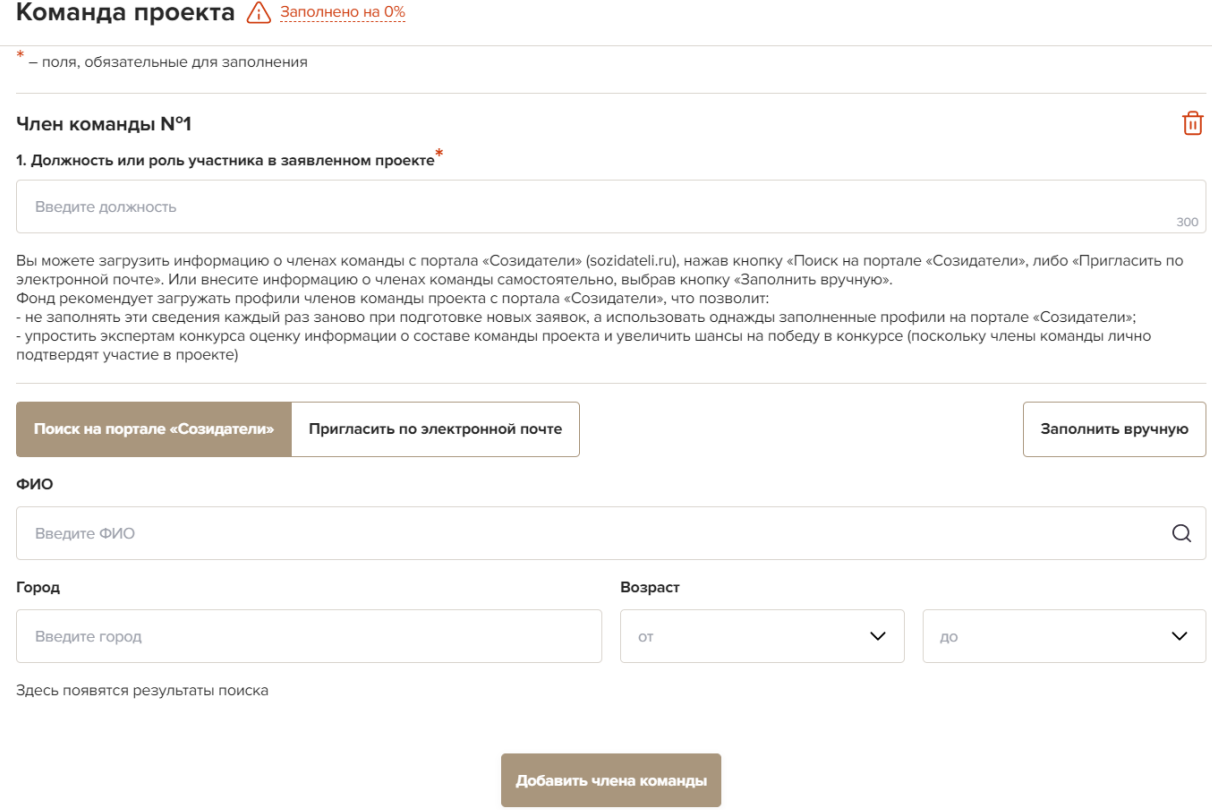

Чтобы приступить к внесению информации о каждом следующем члене команды проекта, нажмите кнопку «Добавить члена команды», располагающуюся внизу страницы.

Для удобства навигации по списку команды проекта можно просматривать анкеты в свернутом виде. Для этого нужно нажать на кнопку «Скрыть информацию» в конце каждой анкеты. Для редактирования нажать «Посмотреть информацию». В правом верхнем углу анкеты расположена кнопка ее удаления.

**Обратите внимание,** в соответствии с российским законодательством, физическому лицу, который выполняет функции иностранного агента, следует уведомить об этом, например, в поле «Дополнительные сведения».

### **Раздел 4. Организация-заявитель**

#### <span id="page-20-0"></span>**1. ОГРН**

Введите ОГРН организации.

Внимательно проверьте отобразившуюся информацию и нажмите кнопку «Добавить организацию».

После нажатия данной кнопки производится автоматическая загрузка актуальных сведений об организации из единого государственного реестра юридических лиц.

Вместо ОГРН можно ввести ИНН в поле 2.

Поля, которые автоматически заполнены сведениями из ЕГРЮЛ, выделяются зеленой рамкой. В случае некорректности таких данных можно нажать кнопку «Требуются исправления автозаполненных данных». После этого можно будет редактировать автоматически заполненные поля 1, 2, 3, 4, 5, 6, 7 и 10. В случае некорректного исправления автозаполненных данных заявка на участие в конкурсе не будет допущена до независимой экспертизы.

#### Организация-заявитель <u>A заполнено на 0%</u> \* - поля, обязательные для заполнения EY OUNCTHE CRANAHING 1. OFPH $^*$  (?) На сайте https://грантыгубернатора59.рф следует ввести ОГРН организации, внимательно проверить цифры и нажать кнопку «Добавить организацию» в специаль ной форме. После нажатия данной кнопки производится автоматическая загрузка актуальных сведений об организации из единого государственного реестра юридических лиц. Вместо ОГРН можно<br>ввести ИНН в поле 2. Поля, которые автоматически заполне «Требуются исправления автозаполненных данных». После этого можно будет редактировать автоматически заполненные поля 1, 2, 3, 4, 5, 6, 7 и 10. В случае некорректного исправления автозаполненных данных заявка на участие в конкурсе не будет допущена до независимой экспертизы. Ввелите ОГРН и данные организации заполнятся автоматически  $1000$ 1.1. Сведения из ЕГРЮЛ<sup>\*</sup> **• Документов нет**  $2$  инн<sup>\*</sup> В данном поле должен отображаться корректный ИНН организации, если ранее в поле 1 был введен ОГРН организации и была нажата кнопка «Добавить организацию» в специальной форме. Вместо ввода ОГРН в поле можно ввести ИНН организации в данном поле, внимательно проверить цифры и нажать кнопку «Добавить организацию». В этом случае поле 1 и другие поля, куда вносятся сведения из ЕГРЮЛ, будут заполнены автоматически. Введите ИНН и данные организации заполнятся автоматически

### **1.1. Сведения из ЕГРЮЛ**

Сведения о юридическом лице из единого государственного реестра юридических лиц включаются в состав заявки автоматически (после нажатия «Добавить организацию» в специальной форме после ввода ОГРН или ИНН соответственно). Следует ознакомиться с загруженным файлом и убедиться в корректности представленных сведений

### **2. ИНН**

В данном поле должен отображаться корректный ИНН организации, если ранее в поле 1 был введен ОГРН организации и была нажата кнопка «Добавить организацию» в специальной форме. Вместо ввода ОГРН в поле можно ввести ИНН организации в данном поле, внимательно проверить цифры и нажать кнопку «Добавить организацию». В этом случае поле 1 и другие поля, куда вносятся сведения из ЕГРЮЛ, будут заполнены автоматически.

**3. КПП, 4. Дата регистрации организации, 5. Полное наименование организации, 6. Сокращенное наименование организации, 7. Адрес (место нахождения) организации** заполняются автоматически.

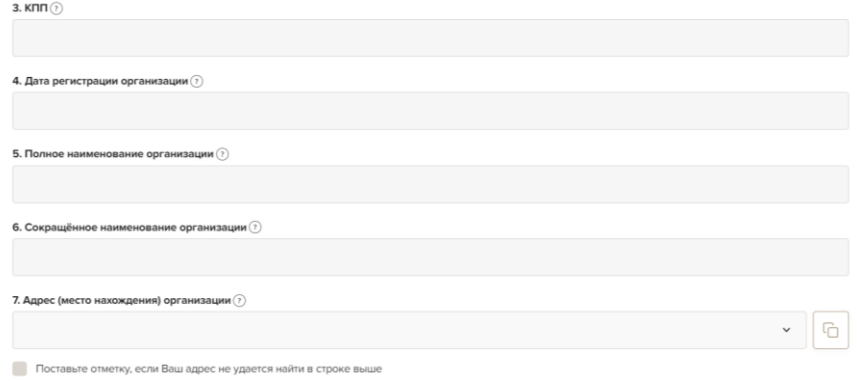

#### **8. Фактическое место нахождения организации**

#### **9. Адрес для направления организации юридически значимых сообщений**

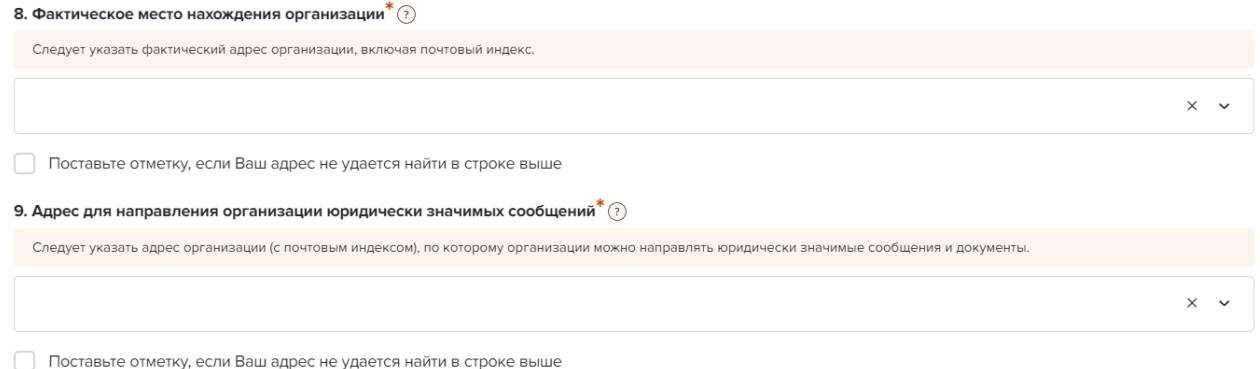

## **10. Руководитель организации**

Заполняется автоматически. Указывается Ф.И.О. и должность руководителя организации, а также делается отметка о том, совпадают ли данные с данными ЕГРЮЛ.

### **10.1 Дата рождения руководителя**

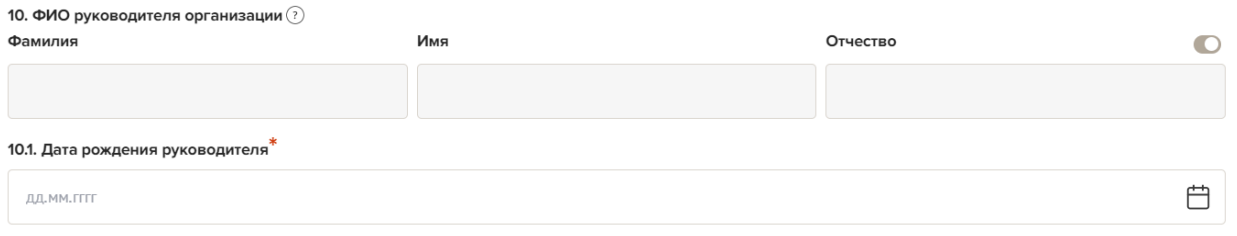

### **10.2 Информация о наличии лиц, имеющих право подписи без доверенности**

Следует поставить отметку, если у организации-заявителя есть лица, имеющие право подписи без доверенности, кроме руководителя. При отсутствии таких лиц отметка не ставится. Можно указать до 3 лиц, имеющих право подписи без доверенности.

```
10.2. Информация о наличии лиц, имеющих право подписи без доверенности\circledcircСледует поставить отметку, если у организации-заявителя есть лица, имеющие право подписи без доверенности, кроме руководителя. При отсутствии таких лиц отметка не ставится.
  Можно указать до 3 лиц, имеющих право подписи без доверенности.
Следует поставить отметку, если у организации-заявителя есть лица, имеющие право подписи без доверенности, кроме руководителя. При отсутствии таких
    лиц отметка не ставится.
```
#### **11. Файл устава организации**

Следует отсканировать и загрузить копию оригинала действующей редакции устава организации со всеми внесенными изменениями, включая последнюю страницу устава (с цветной печатью регистрирующего органа и концами ниток) в виде электронной копии – одного многостраничного файла в формате PDF объемом не более 10 мегабайт. Не допускается частичное сканирование устава.

11. Файл устава организации \* ?

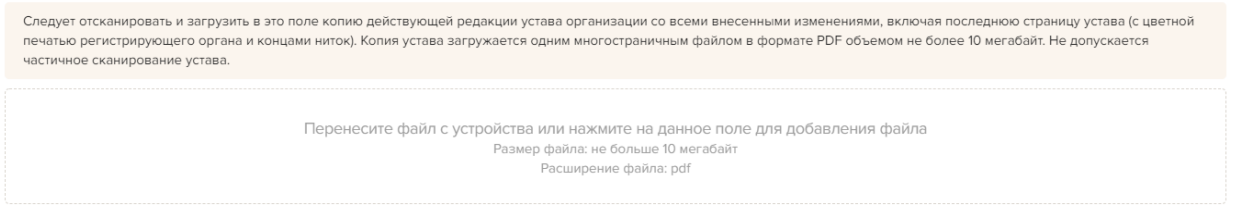

#### **12. Контактный телефон организации**

Следует указать номер телефона, по которому можно связаться с организацией и который будет размещен в открытом доступе, в том числе в сети Интернет.

#### **14. Информация о наличии коллегиального органа управления**

Следует поставить отметку, если у организации-заявителя есть коллегиальный орган управления (совет, президиум и т. п.). При отсутствии такого органа отметка не ставится. Общее собрание членов организации таким органом не является.

#### **14.1. Руководители коллегиального органа управления организации»**

Необходимо указать сведения о лице (ФИО и должность), выполняющем соответствующие функции в организации. Поле заполняется только в том случае, если в п. 14 раздела «Организация-заявитель» поставлена соответствующая отметка.

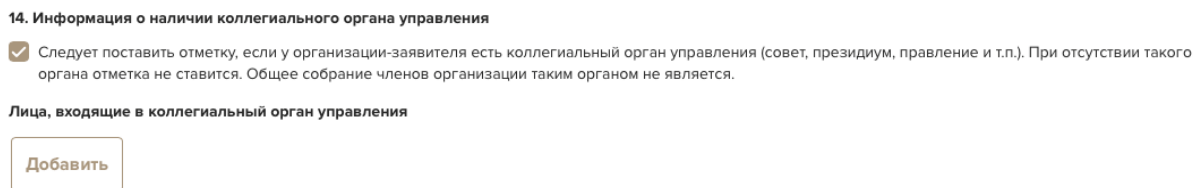

### **15. Главный бухгалтер**

Необходимо выбрать один из предложенных вариантов ведения бухгалтерского учета в организации и указать сведения о лице, выполняющем соответствующие функции в организации.

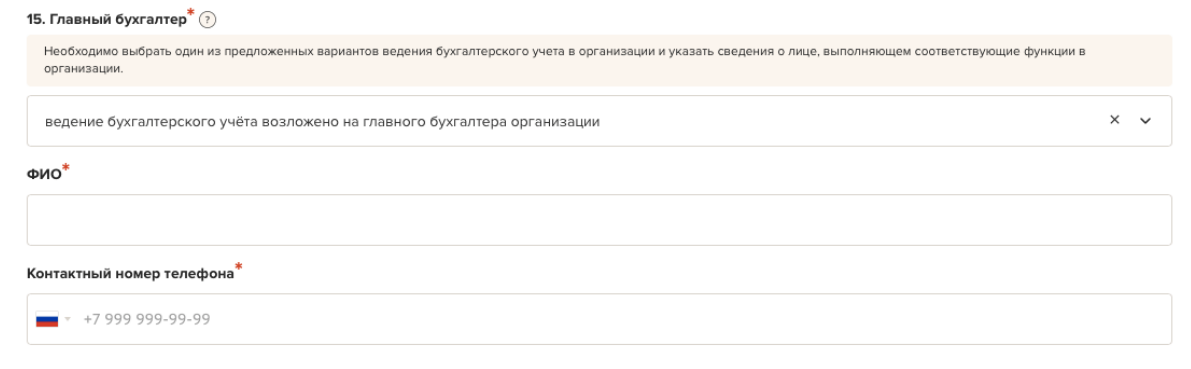

#### **16. Состав учредителей организации**

Следует перечислить всех учредителей организации.

Выберите вид учредителя и внесите в текстовое поле полное наименование учредителя-юридического лица, или укажите полные фамилию, имя, отчество учредителя-физического лица.

Если в число учредителей входят Российская Федерация, субъект Российской Федерации или муниципальное образование, государственный орган или орган местного самоуправления - выбирайте для них вид «юридическое лицо». Если у организации больше одного учредителя, добавьте необходимое количество строк (отдельная строка на каждого учредителя).

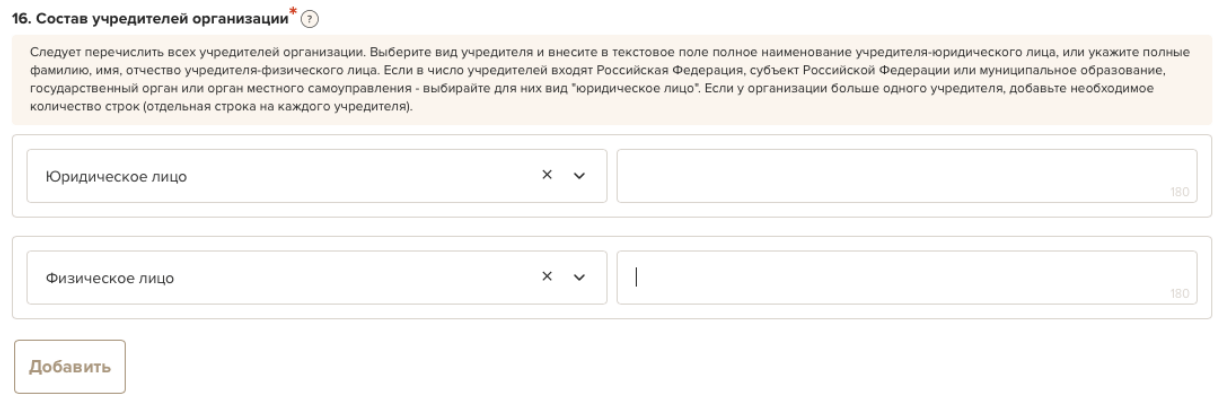

### **16.1. Документ, подтверждающий отсутствие в составе учредителей организации органов власти и местного самоуправления**

Прикладывается официальный документ, подтверждающий состав учредителей организации, например, решение единственного учредителя или учредительный протокол, которые позволяют однозначно установить, что в составе учредителей нет органов государственной власти и(или) органов местного самоуправления, субъектов Российской Федерации и муниципальных образований.

Если по объективным причинам такого документа у организации нет (утерян и др.), то прикладывается официальное письмо руководителя организации, содержащее заверение об отсутствии в составе учредителей организации вышеупомянутых органов власти и субъектов.

Размер файла не должен быть больше 10 мегабайт. Формат файла pdf, jpeg, jpg, tiff, png.

```
* 161 Локумент полтверждающий состав учредителей организации
                                      Перенесите файл с устройства или нажмите на данное поле для добавления файла
                                                               Размер файла: не больше 10 мегабай
                                                             Расширение файла: pdf, jpg, jpeg, png, tiff
```
### **17. География организации**

Следует указать территории, на которых осуществляется деятельность организации (например, вся страна, один или несколько федеральных округов, регионов, конкретный муниципалитет или микрорайон).

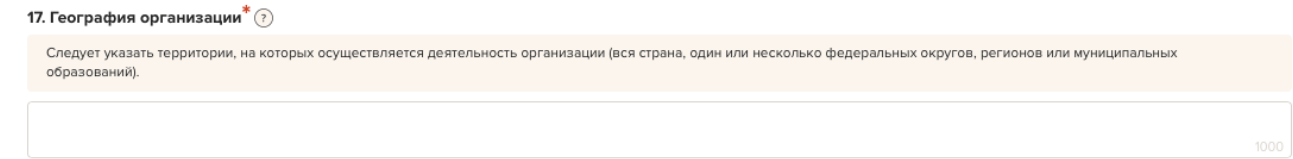

### **17.1. Дополнительные документы об организации**

По желанию заявителя можно загрузить до 5 файлов в формате pdf, отражающих дополнительную информацию об организации. Размер файлов не больше 10 мегабайт.

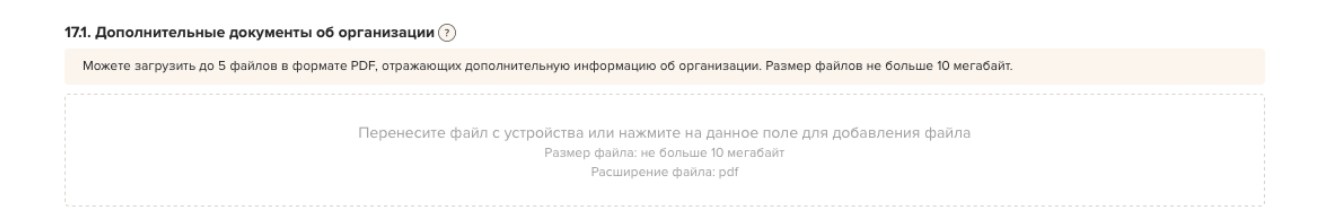

### **18. Опыт участия в конкурсах Фонда президентских грантов**

Следует выбрать один вариант из списка.

18. Опыт участия в конкурсах Фонда президентских грантов $^*$  (?) Следует выбрать один вариант из списка.

### **19. Организация выполняет функции иностранного агента**

Необходимо выбрать из предлагаемого списка ответ «Да» или «Нет»

19. Организация выполняет функции иностранного агента

#### **20. Основные виды деятельности организации**

Следует указать не более 10 видов деятельности, осуществляемых организацией в соответствии с ее уставом, путем выбора из списка и (или) ввода своих вариантов.

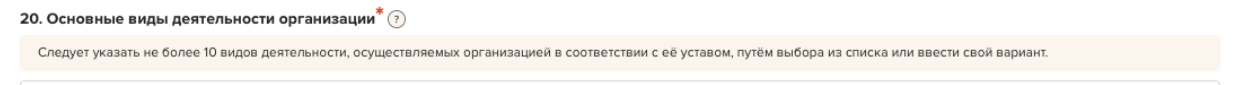

#### **21. Целевые группы, опыт работы с которыми имеет организация**

По желанию заявителя выбрать один или несколько вариантов из списка и (или) вписать свой вариант целевой группы.

21. Целевые группы, опыт работы с которыми имеет организация (?) Выберите один или несколько вариантов из списка и (или) введите свой вариант

#### **22. Веб-сайт**

Следует указать адрес сайта организации в сети Интернет. Если у организации нет сайта, следует написать «нет».

#### **22.1 Адрес электронной почты для внешних коммуникаций**

Следует указать адрес электронной почты, по которому журналисты и другие заинтересованные лица могут связаться с организацией и который будет размещен в открытом доступе, в том числе в сети Интернет.

### **22.2. Группы в соц. сетях**

В данном поле необходимо указать группы организации в социальных сетях. Для нескольких ссылок можно добавить поля.

Если у организации таких групп нет, следует написать «нет».

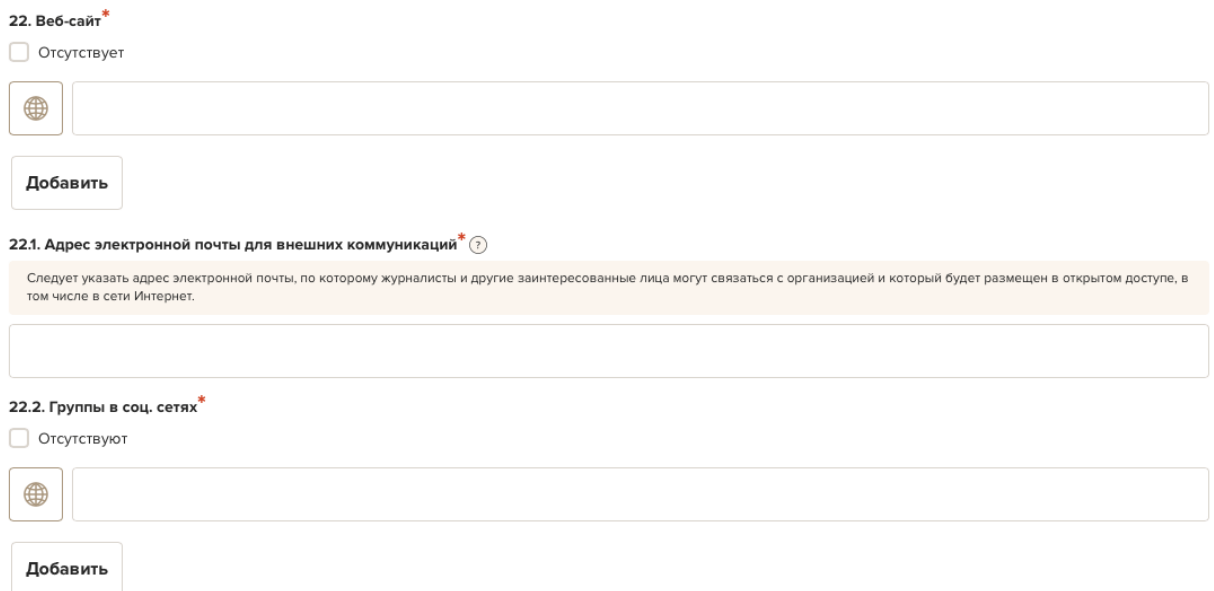

#### **23. Обособленные структурные подразделения организации-заявителя**

По желанию заявителя можно поставить отметку, чтобы сообщить о наличии в организации обособленных структурных подразделений и указать наименования и адреса таких подразделений.

#### **24. Участие (членство) в других некоммерческих организациях**

По желанию заявителя можно поставить отметку, чтобы сообщить об участии (членстве) в других некоммерческих организациях и указать наименования и адреса таких организаций.

#### **25. Участие в коммерческих организациях**

По желанию заявителя можно поставить отметку, чтобы сообщить об участии в коммерческих организациях и указать наименования и адреса таких организаций

#### 23. Обособленные структурные подразделения организации-заявителя

По желанию заявителя можно поставить отметку, чтобы сообщить о наличии в организации обособленных структурных подразделений.

24. Участие (членство) в других некоммерческих организациях

По желанию заявителя можно поставить отметку, чтобы сообщить об участии (членстве) в других некоммерческих организациях.

25. Участие в коммерческих организациях

По желанию заявителя можно поставить отметку, чтобы сообщить об участии в коммерческих организациях.

#### **26. Количество штатных работников**

Следует указать количество штатных работников организации на 31 декабря года, предшествовавшего году подачи заявки.

Если организация еще не была зарегистрирована в предыдущем календарном году, указать цифру 0 (ноль).

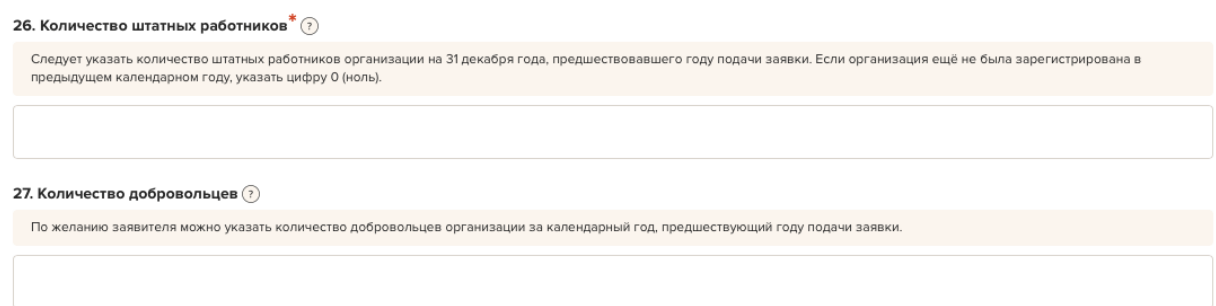

#### **27. Количество добровольцев**

Заполняется по желанию заявителя. Можно указать количество добровольцев организации за календарный год, предшествовавший году подачи заявки.

### **28. Доходы организации (в рублях) за предыдущий год, ввод числа без запятых и иных знаков**

Следует указать суммы доходов организации за предыдущий год (в рублях, без копеек).

Если по каким-либо из приведённых подразделов доходов не было, следует указать цифру 0 (ноль).

Если организация ещё не была зарегистрирована в предыдущем календарном году, следует указать цифры 0 (ноль) во всех строках.

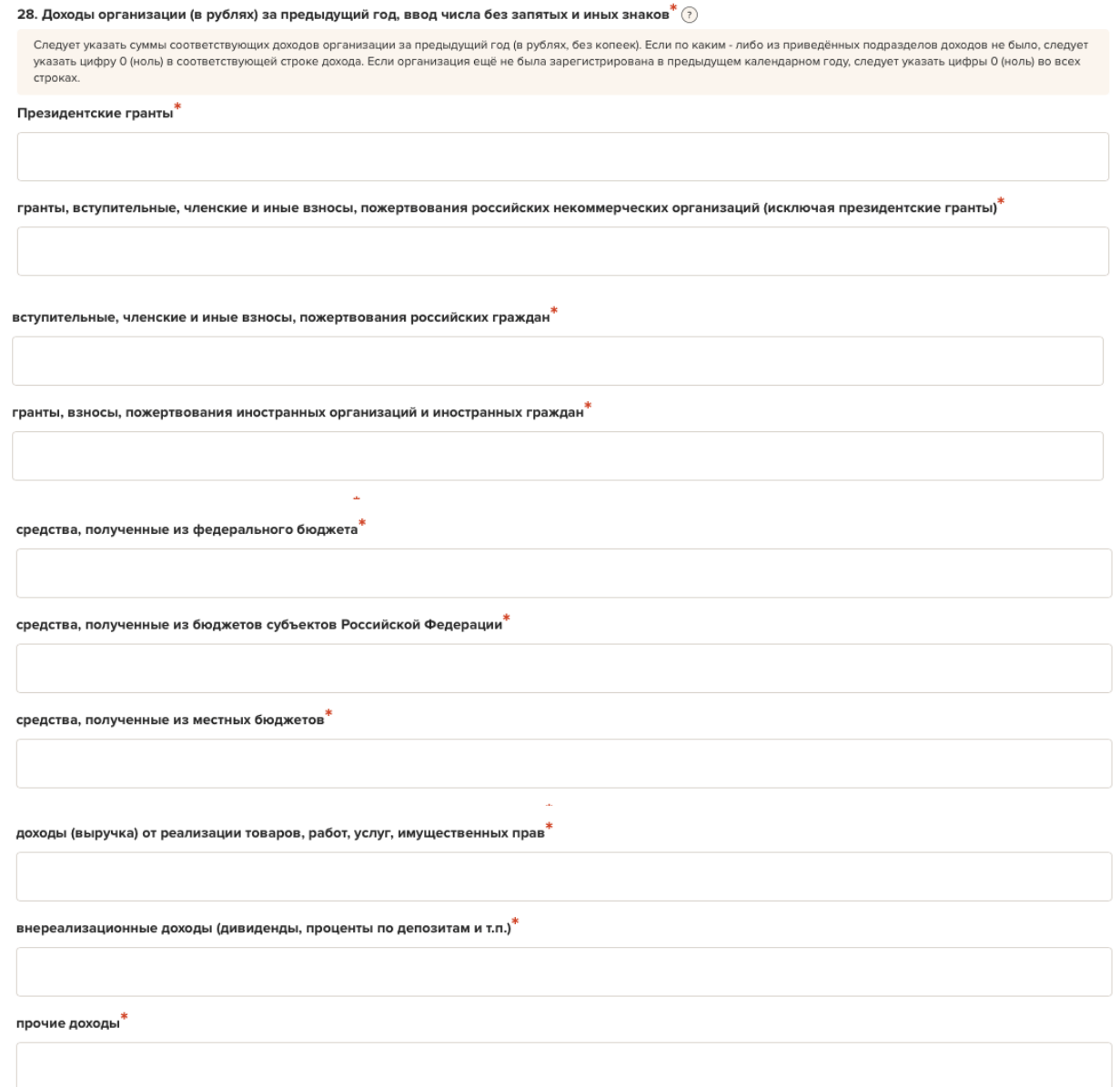

### **29. Количество благополучателей за предыдущий год (с января по декабрь): физические лица, юридические лица**

Укажите количество граждан и организаций, получивших безвозмездные блага от организации-заявителя за календарный год, предшествующий году подачи заявки.

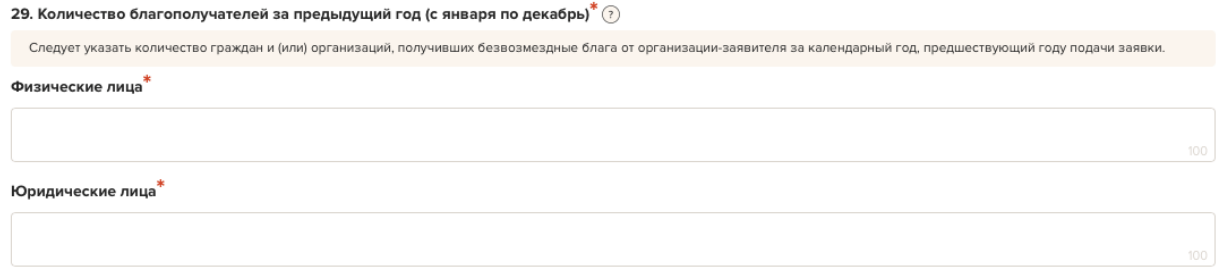

#### **30. Общая сумма расходов организации за предыдущий год**

Укажите общую сумму расходов организации за предыдущий год (в рублях, без копеек).

Если организация ещё не была зарегистрирована в предыдущем календарном году, необходимо указать цифру 0 (ноль).

30. Общая сумма расходов организации за предыдущий год $^{\text{*}}(\widehat{\cdot})$ Следует указать общую сумму расходов организации за предыдущий год (в рублях, без копеек). Если организация ещё не была зарегистрирована в предыдущем календарном году, указать цифру 0 (ноль).

#### **31. Основные реализованные проекты и программы за последние 5 лет**

Здесь необходимо перечислить не более 15 социально значимых проектов, которые ранее были реализованы организацией.

Следует указать название проекта, даты начала и окончания его реализации, краткое описание, объем и источник финансирования, описать достигнутые результаты, привести ссылки на официальный сайт проекта или официальные страницы в соцсетях.

В случае большого опыта рекомендовано указывать проекты, максимально близкие по теме и (или) бюджету проекту, подаваемому на конкурс.

Сумму полученной поддержки на реализацию проекта следует указать в рублях, без копеек.

В случае если организация не имеет опыта реализации социально значимых проектов, следует поставить отметку в графе «отсутствуют».

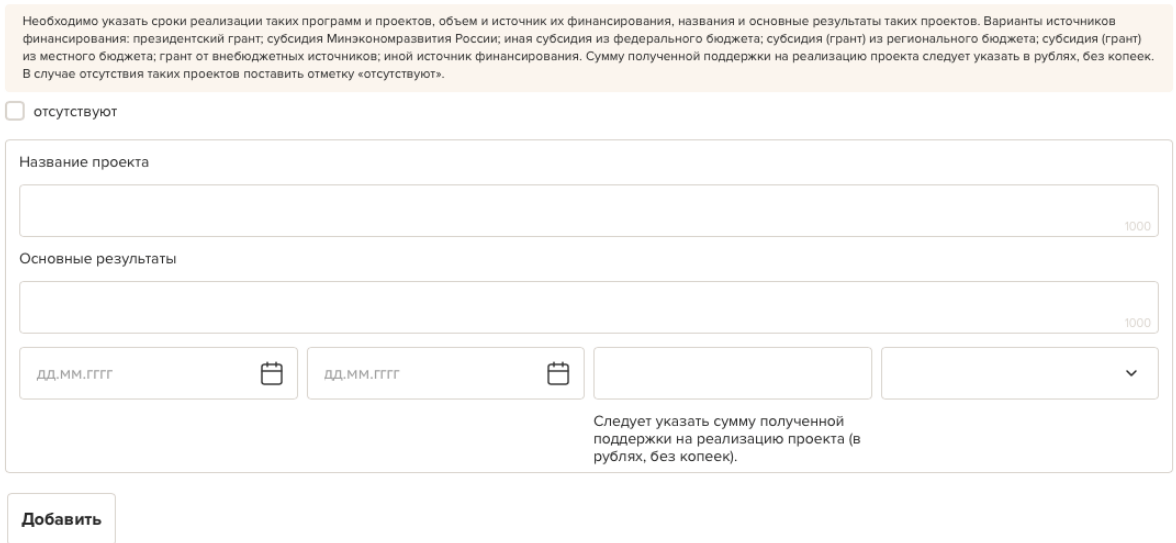

<sup>31.</sup> Основные реализованные проекты и программы за последние 5 лет $^*(\widehat{\cdot})$ 

### **32. Имеющиеся в распоряжении организации материально-технические ресурсы**

В данном поле можно указать имеющиеся в распоряжении заявителя помещения, транспортные средства, оборудование, интеллектуальные права, иные ресурсы.

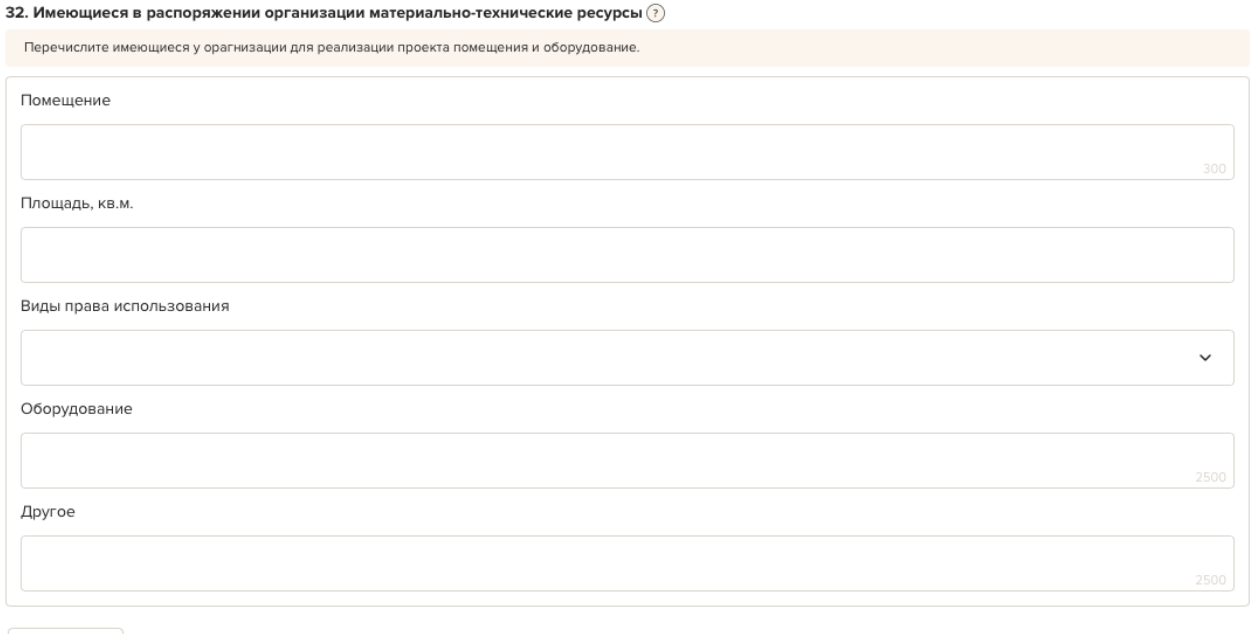

Добавить

### **33. Публикации в СМИ**

В данном поле можно указать ссылки на электронные публикации о деятельности организации либо данные о публикациях в печатных СМИ.

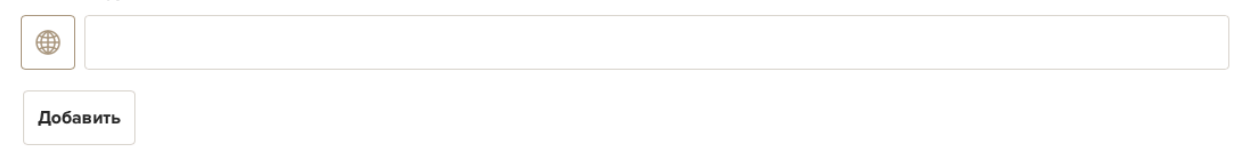

### **Раздел 5. Календарный план**

<span id="page-31-0"></span>*В этом разделе необходимо указать даты начала и окончания проекта, а также перечислить все мероприятия в рамках проекта, которые запланированы для выполнения каждой из поставленных задач и достижения цели проекта.*

Дата начала проекта – не ранее 15 декабря 2023 г.

Дата окончания проекта – не позднее 15 апреля 2025 г.

Мероприятия в календарном плане, соответственно, должны размещаться внутри этого временного диапазона.

В каждом мероприятии должны быть:

1. Содержание и место проведения — подробная информация о том, что именно будет происходить, для какой целевой группы это предназначено, а также сведения о том, где конкретно будет проведено мероприятие. Если в проекте несколько целевых групп, то мероприятия должны быть предусмотрены для каждой из них.

2. Даты проведения — в какой конкретно временной период реализации проекта будет проходить мероприятие.

3. Ожидаемый результат — это ответы на вопросы «Что будет сделано? Сколько?», «Что изменится? Как?», «Запланировано ли участие представителей целевых групп и в каком количестве?».

Для начала заполнения календарного плана нажмите кнопку «Добавить мероприятие».

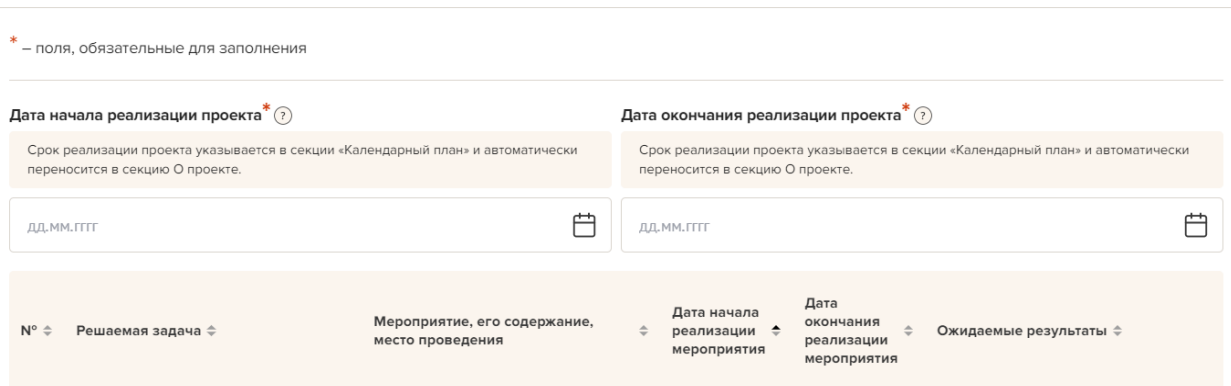

Календарный план А Заполнено на 0%

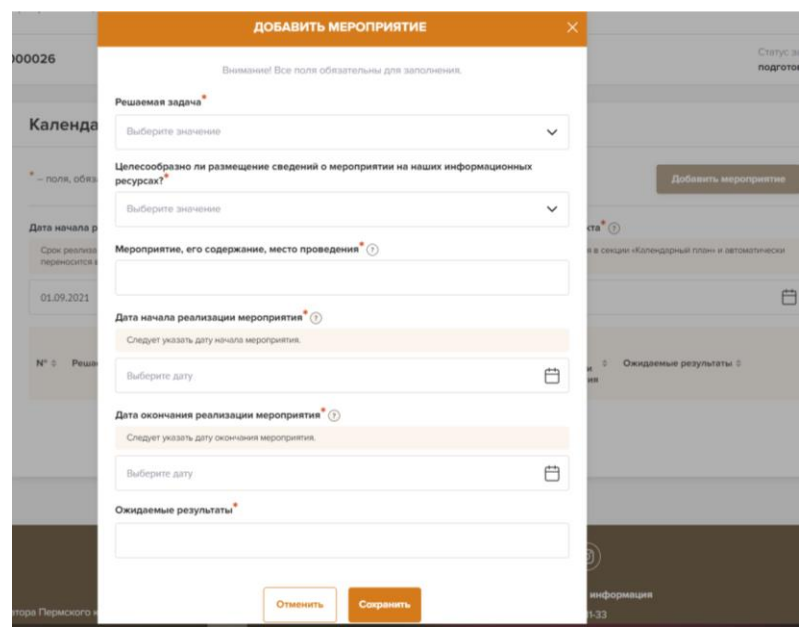

Далее из списка выберите одну из обозначенных вами задач, на решение которой направлено проведение мероприятия.

Для завершения подготовки заявки необходимо указать даты всех заявленных вами мероприятий в календарном плане. В случае если дата начала мероприятия окончательно еще не определена, необходимо указать первое число месяца.

В строке «Ожидаемые результаты» укажите что станет количественным и качественным результатом данного мероприятия.

Пометьте, целесообразно ли размещение сведений о мероприятии на информационных ресурсах Фонда.

После заполнения всех строк в окне «Добавить мероприятие» нажмите кнопку «Сохранить».

Для изменения или удаления мероприятий календарного плана воспользуйтесь кнопками «редактировать» и (или) «удалить», располагающимися в строке мероприятия, которую вы хотите изменить.

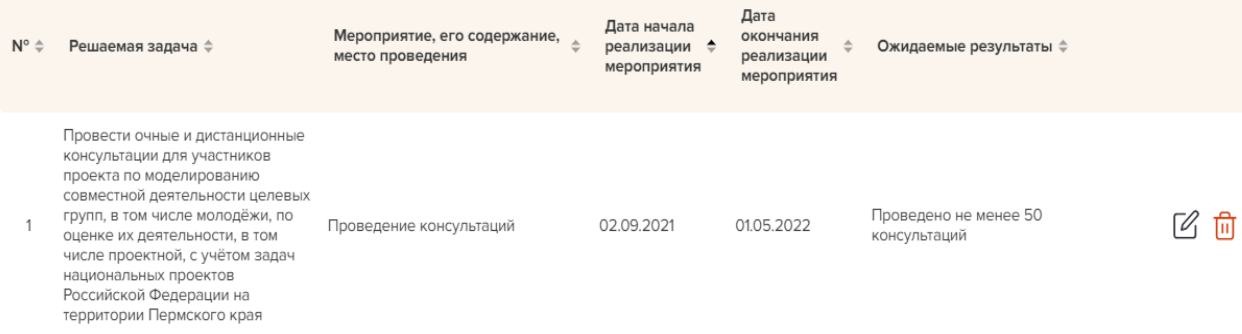

### **Раздел 6. Бюджет**

<span id="page-33-0"></span>*Данный раздел рекомендуется заполнять после внимательного изучения методических рекомендаций по подготовке бюджета проекта, размещенных на сайте Фонда в разделе «Документы».*

*Игнорирование указанных методических рекомендаций, может повлечь получение низкой оценки, поскольку с бюджетом проекта связано несколько значимых критериев оценки.*

#### Бюджет

Перед работой с бюджетом убедительно просим ознакомиться с рекомендациями по его формированию в инструкции. Корректное заполнение данного раздела увеличивает вероятность положительного рассмотрения вашей заявки

В этом разделе следует отразить все планируемые расходы, связанные с реализацией проекта.

Раздел «Бюджет» состоит из девяти статей расходов:

- 1. «Оплата труда»
- 2. «Командировочные расходы»
- 3. «Офисные расходы»

4. «Приобретение, аренда оборудования, инвентаря и сопутствующие расходы»

5. «Разработка и поддержка сайтов, информационных систем и иные аналогичные расходы»

6. «Оплата юридических, информационных, консультационных услуг и иные аналогичные расходы»

- 7. «Расходы на проведение мероприятий»
- 8. «Издательские, полиграфические и сопутствующие расходы»
- 9. «Прочие прямые расходы».

Для начала заполнения наименования расходов необходимо нажать на кнопку «Добавить» в правом верхнем углу раздела статьи бюджета.

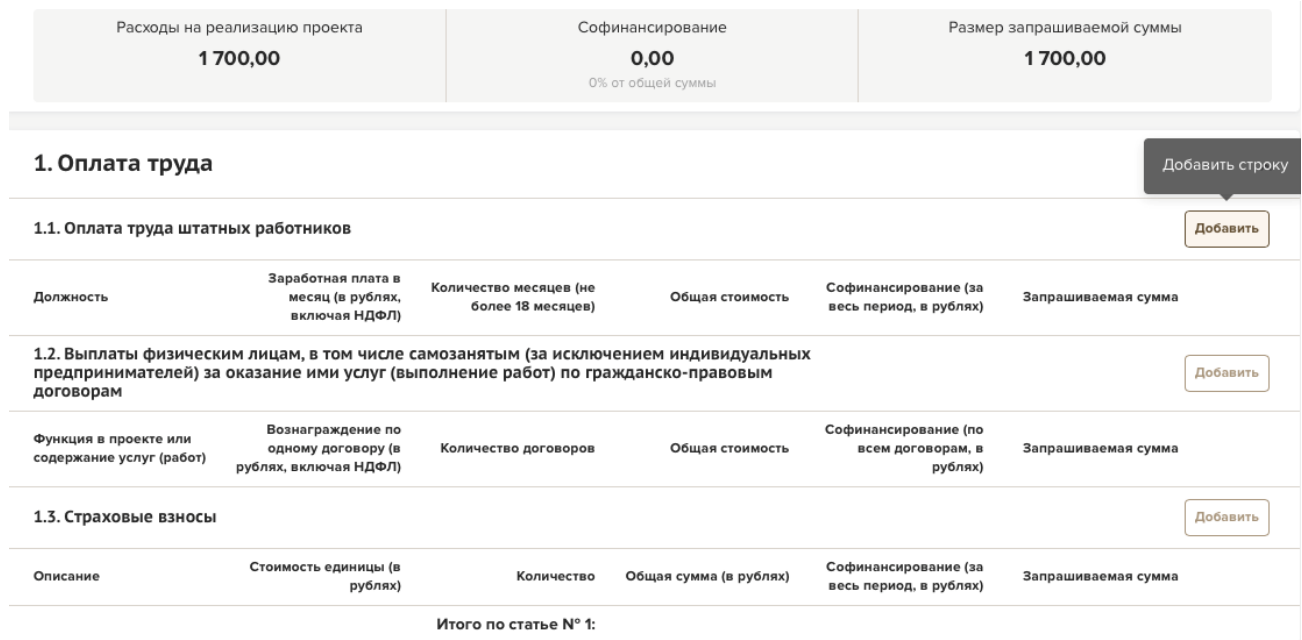

На экране появится окно «Добавление данных».

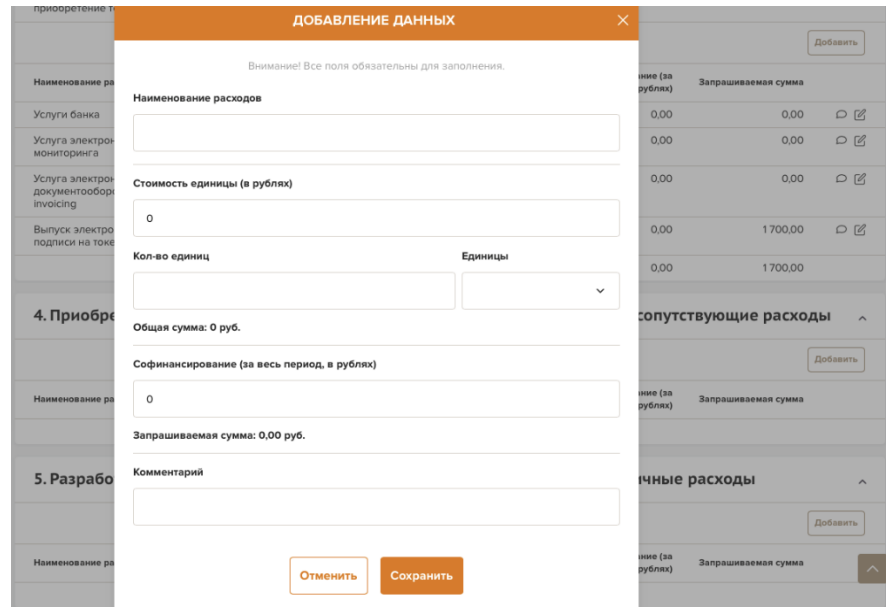

В первой строке необходимо заполнить наименование расходов в зависимости от статьи бюджета: «Должность», «Функция в проекте или содержание услуг (работ)», «Описание», «Цель поездки и место назначения», «Наименование расходов».

Во второй строке необходимо указать сумму (в рублях).

Заполните строку «Софинансирование» (отдельно для каждой статьи бюджета). Если по статье отсутствует софинансирование, укажите «0».

Общую стоимость и запрашиваемую сумму по каждой статье информационная система портала посчитает автоматически – в строке «Общая стоимость» и «Запрашиваемая сумма».

В строке «Комментарий» укажите корректный комментарий к указанным расходам (избегая общих фраз).

Комментарии должны содержать подробные пояснения с какими мероприятиями календарного плана проекта связаны данные расходы, почему их необходимо произвести, как рассчитана стоимость, что входит в эти расходы).

*Например, объём и содержание работ (услуг) того или иного специалиста; комплектация приобретаемого оборудования и его функциональная роль в ходе реализации проекта; состав расходов (если статья укрупнена) и их востребованность при проведении тех или иных мероприятий проекта; принцип ценообразования (с указанием ссылок на открытые источники в сети «Интернет»), позволяющий убедиться в сопоставимости приведённой стоимости рыночным предложениям.*

После заполнения всех строк в окне «Добавление данных» нажмите кнопку «Сохранить».

Для изменения или удаления расходов воспользуйтесь кнопками «Редактировать» и(или) «Удалить», располагающимися в строке, которую вы хотите изменить.

### **Раздел 7. Документы к статьям бюджета**

<span id="page-36-0"></span>В этот раздел можно прикрепить сопровождающие документы к соответствующим статьям расходов для дополнительного подтверждения реалистичности и обоснованности бюджета проекта, а также подтверждения информации, приведённой в комментариях к конкретным видам расходов.

Подтверждающими документами могут являться коммерческие предложения, письма, сметы и т.д.

Допустимый формат документа – pdf.

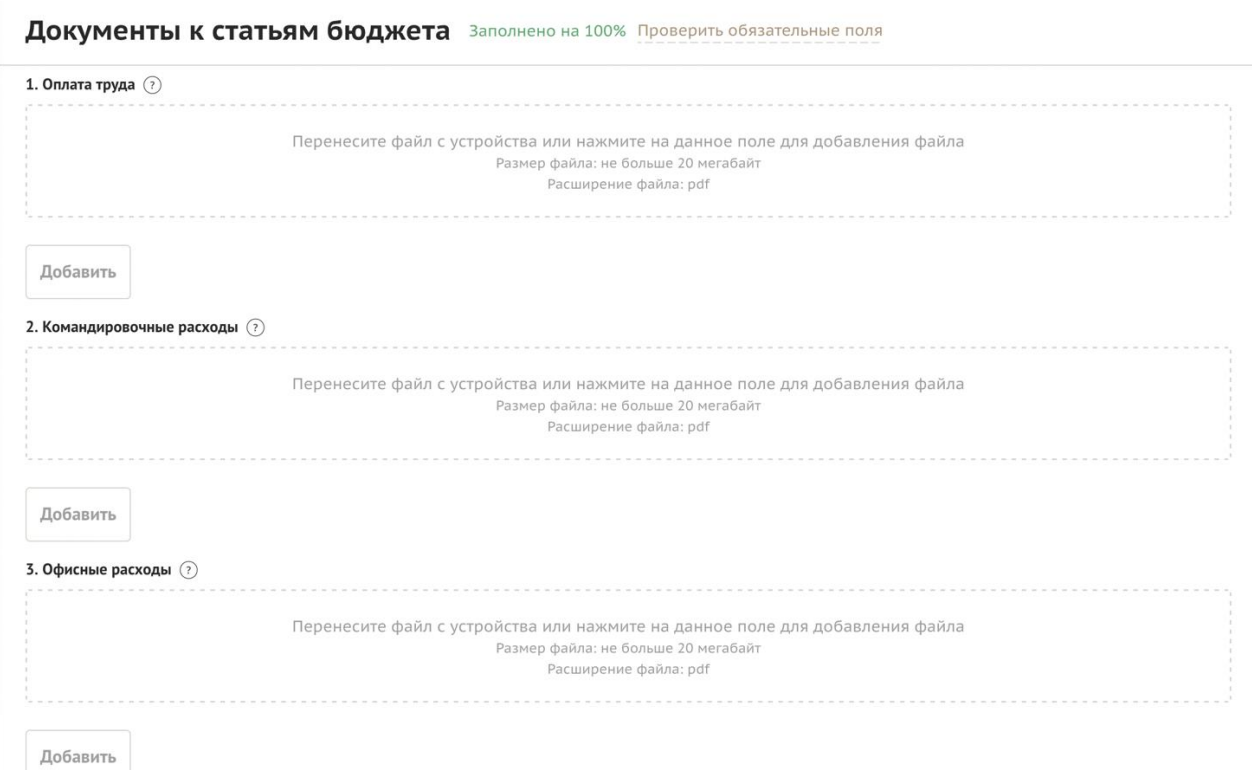

### **Раздел 8. Подать заявку**

<span id="page-37-0"></span>Убедитесь, что содержание проекта соответствует выбранному грантовому направлению, все обязательные поля заполнены, документы загружены.

Обратите внимание на блок «Результаты предварительной проверки» – в нем отражается информация о незаполненных обязательных полях заявки или грубых ошибках.

Также обратите внимание на указатель заполненности заявки рядом с названием модуля. Он есть в каждом разделе. Если раздел заполнен не на 100 %, указатель подсвечивается красным, а при нажатии на него незаполненные поля подсвечиваются красной рамкой.

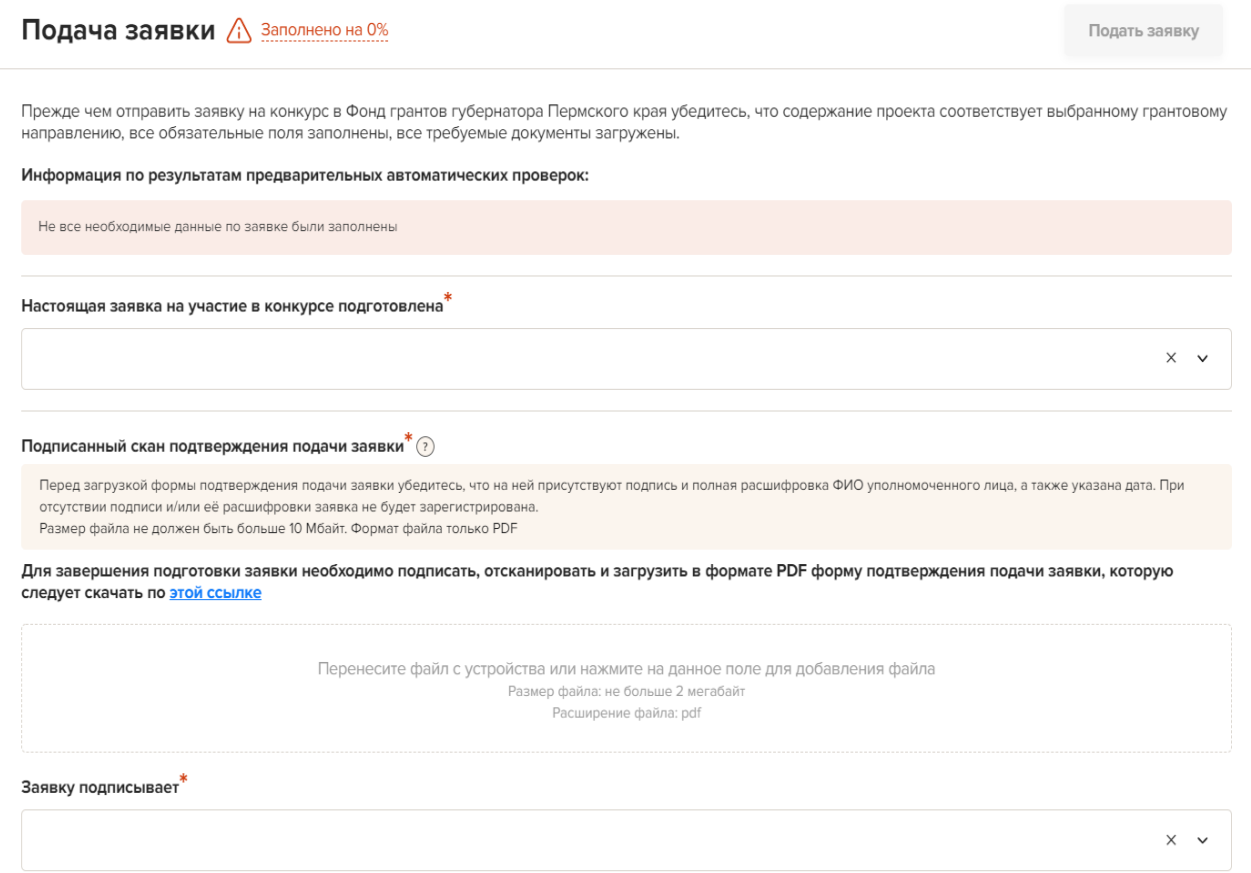

Для завершения подготовки заявки необходимо:

- − скачать автоматически сформированный документ подтверждения подачи заявки, нажав на ссылку;
- − отметить, кем была подготовлена заявка;
- − отметить, кем будет подписано подтверждение подачи заявки;
- − скачать автоматически сформированный документ подтверждения подачи заявки, нажав на соответствующую ссылку;
- − руководителю организации поставить личную подпись и написать от руки свои фамилию, имя, отчество, а также поставить печать организации (при наличии печати у организации);
- − отсканировать подписанный документ, сохранить скан-копию в формате PDF;
- − убедиться, что размер файла не превышает установленного ограничения, нажать кнопку «Прикрепить файл», выбрать необходимый документ и нажать кнопку «Прикрепить».

Если загружаемый документ будет подписываться не указанным в ЕГРЮЛ руководителем организации, а другим лицом, необходимо в обязательном порядке прикрепить в соответствующее поле скан-копию доверенности, заверенной руководителем организации.

Доверенность должна соответствовать требованиям статей 185-186 Гражданского кодекса Российской Федерации и содержать прямое указание на делегирование руководителем организации данному лицу полномочий по представлению в Фонд грантов губернатора Пермского края заявки на участие во первом краевом конкурсе социальных проектов на предоставление грантов губернатора Пермского края социально ориентированным некоммерческим организациям в 2023 году, в том числе предоставлению юридически значимых заверений об обстоятельствах, изложенных в форме подтверждения подачи заявки (все указанные обстоятельства должны быть перечислены в доверенности).

**При оформлении доверенности** можно воспользоваться **образцом**, который размещен на сайте Фонда в разделе «Документы».

Если доверенность не будет соответствовать указанным выше требованиям, заявка не будет зарегистрирована. Заявка, подписанная не уполномоченным на совершение соответствующих действий от имени организации лицом, не признается заявкой на участие в конкурсе, не учитывается и с момента выявления факта представления неуполномоченным лицом дальше не рассматривается.

После загрузки скан-копии заявки станет активной кнопка «Подать заявку». Ее нажатие отправляет заявку на рассмотрение в Фонд. После этого внесение изменений в заявку становится невозможным.

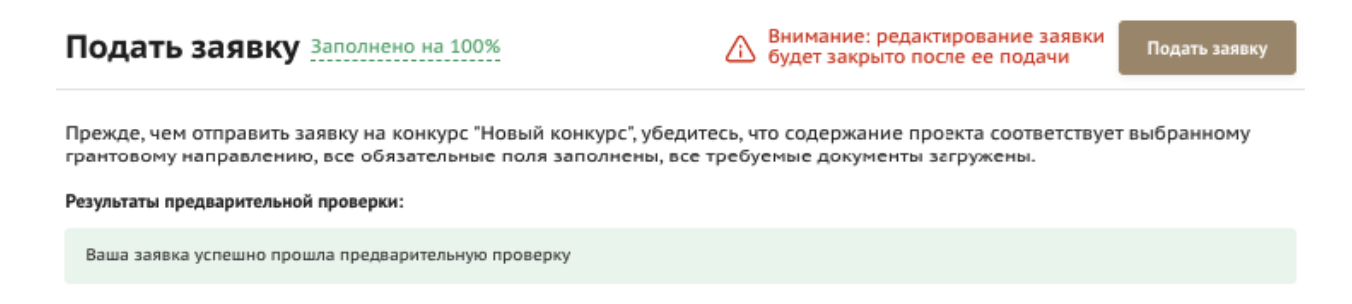

После отправки заявки в личном кабинете изменится статус заявки на «Подана в фонд». Статус формируемых и поданных заявок можно отслеживать в личном кабинете сайта, выбрав соответствующую заявку в разделе «Мои проекты».

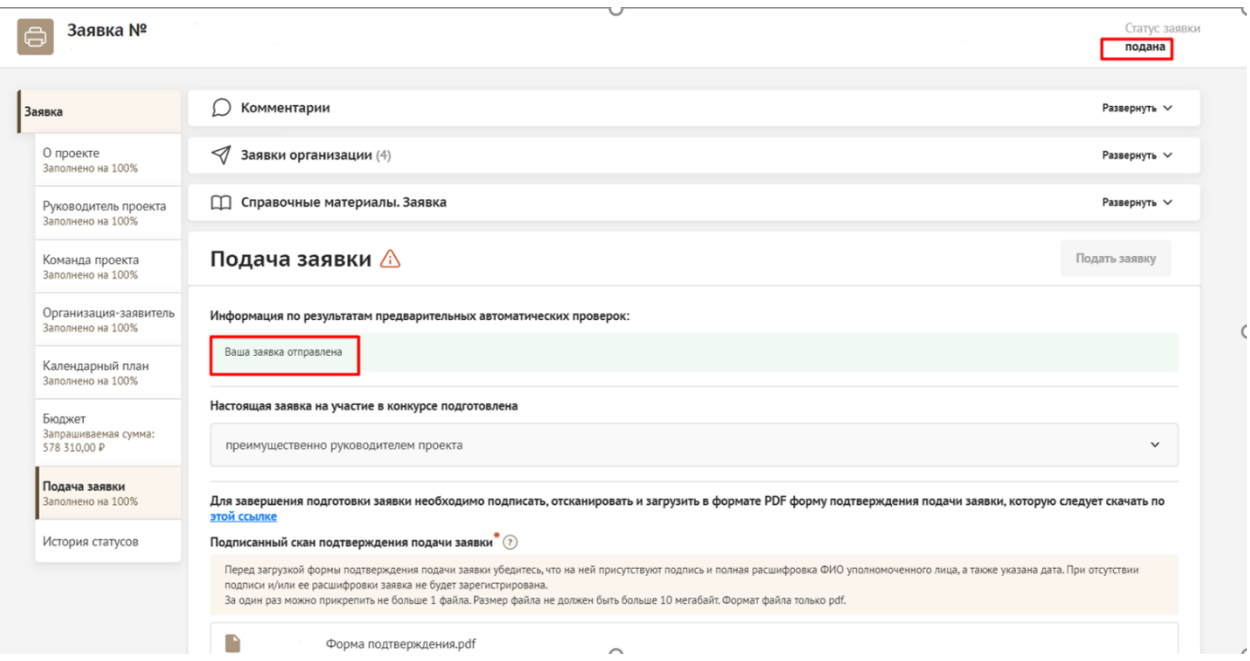

### <span id="page-40-0"></span>**Внести изменения в отправленную на рассмотрение заявку невозможно!**

Заявка после отправки на рассмотрение не подлежит корректировке по инициативе заявителя. Правки можно вносить до момента нажатия кнопки «Подать заявку».

В течение 5 рабочих дней после отправки заявки в Фонд сотрудниками Фонда могут быть обнаружены и указаны несоответствия требованиям положения о конкурсе, включая недостатки технического характера, которые будут отражены в личном кабинете и могут быть устранены не позднее срока окончания приема заявок на конкурс, за исключением документов и информации, запрошенных Фондом после окончания приёма заявок.

#### **Важно!**

Если заявка была отправлена Фондом на доработку, после внесения в нее необходимых изменений нужно ОБЯЗАТЕЛЬНО заново распечатать, подписать и загрузить форму подтверждения подачи заявки.

### **Статусы заявки в процессе участия в конкурсе**

<span id="page-41-0"></span>В разделе «Краткая информация» личного кабинета заявка имеет несколько статусов.

1. **«Подготовка»** – данный статус отображается в процессе формирования заявки на сайте.

2. «**Подана в фонд»** – данный статус присваивается заявке после нажатия кнопки «Подать заявку» и до ее регистрации (проверки) сотрудниками Фонда.

3. **«Направлено на доработку»** – данный статус присваивается поданной заявке, в которой необходимо устранить несоответствия требованиям положения о конкурсе, включая недостатки технического характера и комплектности заявки, выявленные работниками фонда. После даты завершения приема заявок на конкурс статус таких заявок меняется на «Зарегистрировано с замечаниями», в связи с тем, что внесение изменений в заявки становится невозможным.

4. **«Ненадлежащий заявитель»** – данный статус присваивается поданной заявке в случае, если организация-заявитель не отвечает требованиям положения о конкурсе.

5. **«Не подлежит рассмотрению»** – данный статус присваивается направленным в фонд материалам и информации, не подлежащим регистрации фондом в качестве заявки на участие в конкурсе.

6. **«Зарегистрирована»** – данный статус присваивается поданной заявке в случае, если она получена фондом и при регистрации в ней не выявлены нарушения положения о конкурсе.

### **Снятие заявки с участия в конкурсе**

<span id="page-41-1"></span>Рассмотрение заявки на участие в конкурсе может быть прекращено Фондом по заявлению, подписанному лицом, имеющим право действовать от имени некоммерческой организации, представившей данную заявку.

Для снятия заявки с рассмотрения необходимо подписать, отсканировать и загрузить в формате PDF заявление (официальное письмо), собственноручно подписанное уполномоченным на то лицом, с обязательным указанием даты подписания заявления, полного наименования организации и номера заявки. Шаблон такого заявления Вы можете скачать в разделе «Документы».

### **Обращения в службу поддержки Фонда**

<span id="page-42-0"></span>Если у вас появился вопрос по существу конкурса - воспользуйтесь формой обратной связи, расположенной в разделе «О Фонде» на вкладке «Контакты» сайта [https://грантыгубернатора59.рф](https://грантыгубернатора59.рф/)

При возникновении технической проблемы с заполнением заявки, регистрацией или авторизацией на сайте вам необходимо сделать скриншот экрана, где отображается проблема, подготовить описание проблемы и направить на почту Фонда fondgrant59@yandex.ru с указанием ИНН, наименования и контактных данных организации.

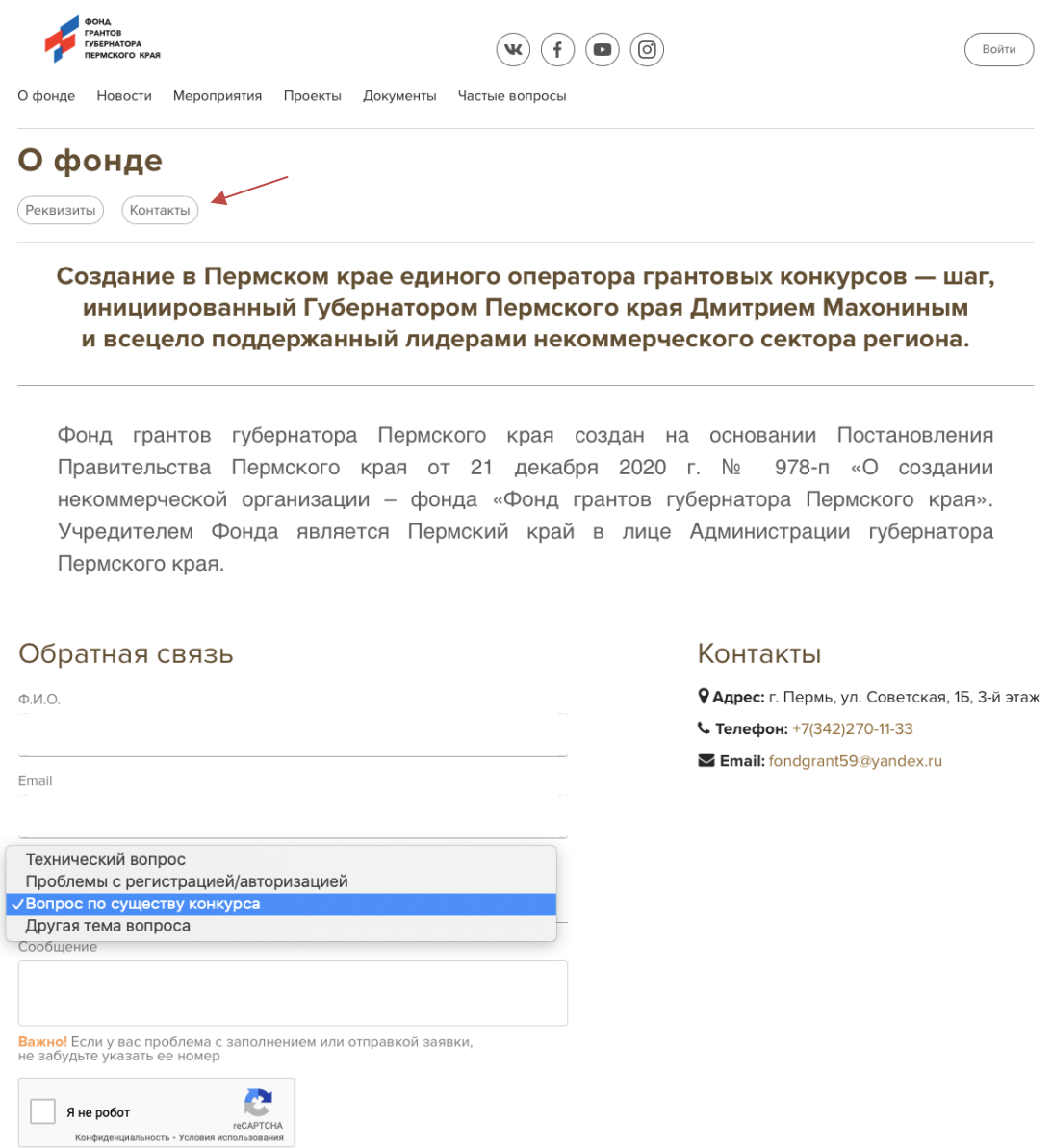

Отправить сообщение